# **AEM Connector**

Software Version 12.4

Administration Guide

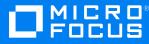

Document Release Date: October 2019 Software Release Date: October 2019

#### Legal notices

#### **Copyright notice**

© Copyright 2019 Micro Focus or one of its affiliates.

The only warranties for products and services of Micro Focus and its affiliates and licensors ("Micro Focus") are set forth in the express warranty statements accompanying such products and services. Nothing herein should be construed as constituting an additional warranty. Micro Focus shall not be liable for technical or editorial errors or omissions contained herein. The information contained herein is subject to change without notice.

#### **Documentation updates**

The title page of this document contains the following identifying information:

- Software Version number, which indicates the software version.
- Document Release Date, which changes each time the document is updated.
- Software Release Date, which indicates the release date of this version of the software.

To check for updated documentation, visit https://www.microfocus.com/support-and-services/documentation/.

#### Support

Visit the MySupport portal to access contact information and details about the products, services, and support that Micro Focus offers.

This portal also provides customer self-solve capabilities. It gives you a fast and efficient way to access interactive technical support tools needed to manage your business. As a valued support customer, you can benefit by using the MySupport portal to:

- Search for knowledge documents of interest
- Access product documentation
- · View software vulnerability alerts
- · Enter into discussions with other software customers
- Download software patches
- Manage software licenses, downloads, and support contracts
- Submit and track service requests
- Contact customer support
- · View information about all services that Support offers

Many areas of the portal require you to sign in. If you need an account, you can create one when prompted to sign in. To learn about the different access levels the portal uses, see the Access Levels descriptions.

#### About this PDF version of online Help

This document is a PDF version of the online Help.

This PDF file is provided so you can easily print multiple topics or read the online Help.

Because this content was originally created to be viewed as online help in a web browser, some topics may not be formatted properly. Some interactive topics may not be present in this PDF version. Those topics can be successfully printed from within the online Help.

# Contents

| Chapter 1: Introduction                                                                                      | 6  |
|----------------------------------------------------------------------------------------------------|----|
| AEM Connector<br>Features and Capabilities<br>Supported Actions                                              | 6  |
| Connector Framework Server                                                                                   |    |
| The IDOL Platform                                                                                            |    |
| System Architecture                                                                                          | 10 |
| Chapter 2: Install AEM Connector                                                                             | 13 |
| System Requirements                                                                                          | 13 |
| Install AEM Connector on Windows                                                                             | 13 |
| Install AEM Connector on Linux                                                                               |    |
| Configure the License Server Host and Port                                                                   | 17 |
| Chapter 3: Configure AEM Connector                                                                           | 19 |
| AEM Connector Configuration File                                                                             |    |
| Modify Configuration Parameter Values                                                                        |    |
| Include an External Configuration File                                                                       |    |
| Include the Whole External Configuration File                                                                |    |
| Include Sections of an External Configuration File<br>Include Parameters from an External Configuration File |    |
| Merge a Section from an External Configuration File                                                          |    |
| Encrypt Passwords                                                                                            |    |
| Create a Key File                                                                                            |    |
| Encrypt a Password                                                                                           |    |
| Decrypt a Password                                                                                           |    |
| Configure Client Authorization                                                                               |    |
| Register with a Distributed Connector                                                                        |    |
| Set Up Secure Communication                                                                                  |    |
| Configure Incoming SSL Connections                                                                           |    |
| Backup and Restore the Connector's State                                                                     |    |
| Backup a Connector's State                                                                                   |    |
| Restore a Connector's State                                                                                  |    |
| Validate the Configuration File                                                                              |    |

| Chapter 4: Start and Stop the Connector         | 34 |
|-------------------------------------------------|----|
| Start the Connector                             | 34 |
| Verify that AEM Connector is Running            |    |
| GetStatus                                       |    |
| GetLicenseInfo                                  |    |
| Stop the Connector                              |    |
| Chapter 5: Send Actions to AEM Connector        |    |
| Send Actions to AEM Connector                   |    |
| Asynchronous Actions                            |    |
| Check the Status of an Asynchronous Action      |    |
| Cancel an Asynchronous Action that is Queued    |    |
| Store Action Queues in an External Database     |    |
| Prerequisites                                   |    |
| Configure AEM Connector                         |    |
| Store Action Queues in Memory                   | 41 |
| Use XSL Templates to Transform Action Responses |    |
| Example XSL Templates                           | 44 |
| Chapter 6: Use the Connector                    |    |
| Retrieve Data from AEM                          | 45 |
| Schedule Fetch Tasks                            | 46 |
| Synchronize from Identifiers                    |    |
| Example Document                                | 48 |
| Insert Information into AEM                     | 49 |
| Chapter 7: Manipulate Documents                 |    |
| Introduction                                    |    |
| Add a Field to Documents using an Ingest Action |    |
| Customize Document Processing                   |    |
| Standardize Field Names                         |    |
| Configure Field Standardization                 |    |
| Customize Field Standardization                 |    |
| Run Lua Scripts                                 |    |
| Write a Lua Script                              |    |
| Run a Lua Script using an Ingest Action         |    |
| Example Lua Scripts                             | 60 |

| Add a Field to a Document                                                                                              |    |
|----------------------------------------------------------------------------------------------------|----|
| Chapter 8: Ingestion                                                                                                   | 62 |
| Introduction                                                                                                    | 62 |
| Send Data to Connector Framework Server                                                                                | 63 |
| Send Data to Another Repository                                                                                        | 64 |
| Index Documents Directly into IDOL Server                                                                              | 65 |
| Index Documents into Vertica<br>Prepare the Vertica Database<br>Send Data to Vertica                                   | 67 |
| Send Data to a MetaStore                                                                                               | 69 |
| Run a Lua Script after Ingestion                                                                                       |    |
| Chapter 9: Monitor the Connector                                                                                       | 72 |
| IDOL Admin<br>Prerequisites<br>Install IDOL Admin<br>Access IDOL Admin                                                 |    |
| View Connector Statistics                                                                                              | 74 |
| Use the Connector Logs<br>Customize Logging                                                                            |    |
| Monitor the Progress of a Task                                                                                         |    |
| Monitor Asynchronous Actions using Event Handlers<br>Configure an Event Handler<br>Write a Lua Script to Handle Events |    |
| Set Up Performance Monitoring<br>Configure the Connector to Pause<br>Determine if an Action is Paused                  | 81 |
| Set Up Document Tracking                                                                                               |    |
| Glossary                                                                                                    | 86 |
| Send documentation feedback                                                                                            |    |

# Chapter 1: Introduction

This section provides an overview of the Micro Focus AEM Connector.

| AEM Connector              | 6  |
|----------------------------|----|
| Connector Framework Server |    |
| The IDOL Platform          |    |
| System Architecture        | 10 |

### **AEM Connector**

AEM Connector is an IDOL connector that retrieves information from Adobe Experience Manager (AEM). You can use the connector to keep your IDOL Server up to date with the information that your organization creates in AEM.

### **Features and Capabilities**

| Repository                      | The AEM Connector retrieves data from Adobe Experience Manager.                                                                                                    |
|---------------------------------|----------------------------------------------------------------------------------------------------|
| Data the connector can retrieve | The connector can crawl all of the API services that are available<br>through https:// <aemhost>:<aemport>/api.json, and retrieves all<br/>of the entities that are available from each service, including all AEM<br/>Assets and AEM Sites content.</aemport></aemhost> |

### **Supported Actions**

| Action                       | Supported                                                                                                    | Further Information                                                                                                    |
|------------------------------|----------------------------------------------------------------------------------------------------|----------------------------------------------------------------------------------------------------|
| Synchronize                  | <ul> <li>Image: A set of the set of the</li></ul> |                                                                                                    |
| Synchronize<br>(identifiers) |                                                                                                    | The connector's Synchronize action supports the optional identifiers parameter, which accepts a comma-separated list of documents to synchronize. |
| Synchronize Groups           | ×                                                                                                    |                                                                                                    |
| Collect                      | <ul> <li>Image: A start of the start of the start of</li></ul> |                                                                                                    |

The AEM Connector supports the following actions:

| Identifiers      | 1                                                                                                    |                                                                                                    |
|------------------|----------------------------------------------------------------------------------------------------|----------------------------------------------------------------------------------------------------|
| Insert           | <ul> <li>Image: A start of the start of the start of</li></ul> | The connector can insert child entities of entities where the AEM API provides a suitable endpoint. |
| Delete/Remove    | 1                                                                                                    |                                                                                                    |
| Hold/ReleaseHold | ×                                                                                                    |                                                                                                    |
| Update           | ×                                                                                                    |                                                                                                    |
| Stub             | ×                                                                                                    |                                                                                                    |
| GetURI           | <ul> <li>Image: A start of the start of the start of</li></ul> | The connector can get the URI for entities that have file content.                                  |
| View             | <ul> <li>Image: A start of the start of the start of</li></ul> |                                                                                                    |

### **Connector Framework Server**

Connector Framework Server (CFS) processes the information that is retrieved by connectors, and then indexes the information into IDOL.

A single CFS can process information from any number of connectors. For example, a CFS might process files retrieved by a File System Connector, web pages retrieved by a Web Connector, and e-mail messages retrieved by an Exchange Connector.

To use the AEM Connector to index documents into IDOL Server, you must have a CFS. When you install the AEM Connector, you can choose to install a CFS or point the connector to an existing CFS.

For information about how to configure and use Connector Framework Server, refer to the *Connector Framework Server Administration Guide*.

#### **Filter Documents and Extract Subfiles**

The documents that are sent by connectors to CFS contain only metadata extracted from the repository, such as the location of a file or record that the connector has retrieved. CFS uses KeyView to extract the file content and file specific metadata from over 1000 different file types, and adds this information to the documents. This allows IDOL to extract meaning from the information contained in the repository, without needing to process the information in its native format.

CFS also uses KeyView to extract and process sub-files. Sub-files are files that are contained within other files. For example, an e-mail message might contain attachments that you want to index, or a Microsoft Word document might contain embedded objects.

#### **Manipulate and Enrich Documents**

CFS provides features to manipulate and enrich documents before they are indexed into IDOL. For example, you can:

- add additional fields to a document.
- divide long documents into multiple sections.
- run tasks including Eduction, Optical Character Recognition, or Face Recognition, and add the information that is obtained to the document.
- run a custom Lua script to modify a document.

#### **Index Documents**

After CFS finishes processing documents, it automatically indexes them into one or more indexes. CFS can index documents into:

- **IDOL Server** (or send them to a *Distributed Index Handler*, so that they can be distributed across multiple IDOL servers).
- Vertica.

#### **Import Process**

This section describes the import process for new files that are added to IDOL through CFS.

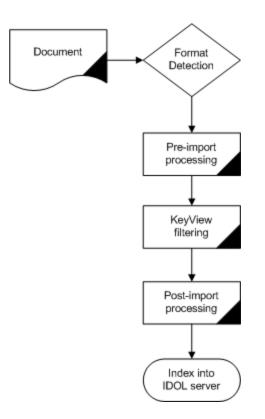

- Connectors aggregate documents from repositories and send the files to CFS. A single CFS can
  process documents from multiple connectors. For example, CFS might receive HTML files from
  HTTP Connectors, e-mail messages from Exchange Connector, and database records from
  ODBC Connector.
- 2. CFS runs pre-import tasks. Pre-Import tasks occur before document content and file-specific metadata is extracted by KeyView.
- 3. KeyView filters the document content, and extracts sub-files.
- 4. CFS runs post-import tasks. Post-Import tasks occur after KeyView has extracted document content and file-specific metadata.
- 5. The data is indexed into IDOL.

### The IDOL Platform

At the core of AEM Connector is the Intelligent Data Operating Layer (IDOL).

IDOL gathers and processes unstructured, semi-structured, and structured information in any format from multiple repositories using IDOL connectors and a global relational index. It can automatically form a contextual understanding of the information in real time, linking disparate data sources together based on the concepts contained within them. For example, IDOL can automatically link concepts contained in an email message to a recorded phone conversation, that can be associated with a stock trade. This information is then imported into a format that is easily searchable, adding advanced retrieval, collaboration, and personalization to an application that integrates the technology.

For more information on IDOL, see the IDOL Getting Started Guide.

### System Architecture

An IDOL infrastructure can include the following components:

- Connectors. Connectors aggregate data from repositories and send the data to CFS.
- Connector Framework Server (CFS). Connector Framework Server (CFS) processes and enriches the information that is retrieved by connectors.
- IDOL Server. IDOL stores and processes the information that is indexed into it by CFS.
- Distributed Index Handler (DIH). The Distributed Index Handler distributes data across
  multiple IDOL servers. Using multiple IDOL servers can increase the availability and scalability of
  the system.
- License Server. The License server licenses multiple products.

These components can be installed in many different configurations. The simplest installation consists of a single connector, a single CFS, and a single IDOL Server.

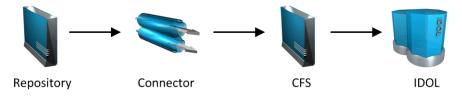

A more complex configuration might include more than one connector, or use a Distributed Index Handler (DIH) to index content across multiple IDOL Servers.

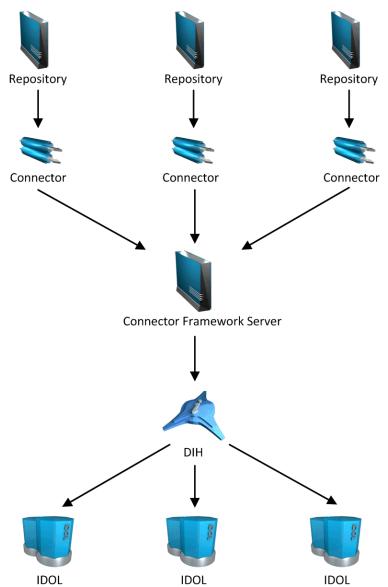

Administration Guide Chapter 1: Introduction

# Chapter 2: Install AEM Connector

This section describes how to install the AEM Connector.

| System Requirements                        | 13 |
|--------------------------------------------|----|
| Install AEM Connector on Windows           | 13 |
| Install AEM Connector on Linux             |    |
| Configure the License Server Host and Port |    |

### System Requirements

AEM Connector can be installed as part of a larger system that includes an IDOL Server and an interface for the information stored in IDOL Server. To maximize performance, Micro Focus recommends that you install IDOL Server and the connector on different machines.

For information about the minimum system requirements required to run IDOL components, including AEM Connector, refer to the *IDOL Getting Started Guide*.

### **Install AEM Connector on Windows**

To install the AEM Connector on Windows, use the following procedure.

#### To install the AEM Connector

1. Run the AEM Connector installation program.

The installation wizard opens.

2. Read the installation instructions and click Next.

The License Agreement dialog box opens.

3. Read the license agreement. If you agree to its terms, click **I accept the agreement** and click **Next**.

The Installation Directory dialog box opens.

4. Choose an installation folder for AEM Connector and click Next.

The Service Name dialog box opens.

5. In the **Service name** box, type a name to use for the connector's Windows service and click **Next**.

The Service Port and ACI Port dialog box opens.

6. Type the following information, and click **Next**.

| Service port | The port used by the connector to listen for service actions. |
|--------------|---------------------------------------------------------------|
| ACI port     | The port used by the connector to listen for actions.         |

The License Server Configuration dialog box opens.

7. Type the following information, and click **Next**.

| License server host | The host name or IP address of your License server. |
|---------------------|-----------------------------------------------------|
| License server port | The ACI port of your License server.                |

The IDOL database dialog box opens.

8. In the **IDOL Database** box, type the name of the IDOL database that you want to index data into, and click **Next**.

The Proxy Server dialog box opens.

9. If a proxy is required to communicate with the repository from the machine on which you are installing the connector, type the following information and then click **Next**.

| Proxy host     | The host name or IP address of the proxy server to use to access the repository. |
|----------------|----------------------------------------------------------------------------------|
| Proxy port     | The port of the proxy server to use to access the repository.                    |
| Proxy username | The user name to use to authenticate with the proxy server.                      |
| Proxy password | The password to use to authenticate with the proxy server.                       |

The AEM Connection dialog box opens.

10. Enter the following information, and click Next.

| Use secure connection | To communicate with AEM over HTTPS, select this check box. |
|-----------------------|------------------------------------------------------------|
| AEM Host              | The host name or IP address of the AEM server.             |
| AEM Port              | The port number for the AEM server.                        |
| AEM Username          | The user name to use to access the AEM repository.         |
| AEM Password          | The password to use to access the AEM repository.          |

The CFS dialog box opens.

- 11. Choose whether to install a new CFS or use an existing CFS.
  - To install a new CFS, select the Install a new CFS check box and click Next.
     The Installation Directory dialog box opens. Go to the next step.

• To use an existing CFS, clear the Install a new CFS check box and click Next.

The CFS dialog box opens. Type the **Hostname** and **Port** of your existing CFS. Then, click **Next** and go to Step 16.

12. Choose an installation folder for the Connector Framework Server and then click Next.

The Installation name dialog box opens.

13. In the **Service name** box, type a unique name for the Connector Framework service and click **Next**. The name must not contain any spaces.

The CFS dialog box opens.

14. Type the following information, and click **Next**.

**Service port** The port used by CFS to listen for service actions.

**ACI port** The port used by CFS to listen for actions.

15. Type the following information and click Next.

| IDOL Server<br>hostname | The host name or IP address of the IDOL server that you want to index documents into. |
|-------------------------|---------------------------------------------------------------------------------------|
| ACI port                | The ACI port of the IDOL server.                                                      |

The Pre-Installation Summary dialog box opens.

16. Review the installation settings. If necessary, click **Back** to go back and change any settings. If you are satisfied with the settings, click **Next**.

The connector is installed and the Advanced Configuration dialog box opens.

- 17. The installation program can run the connector, query the repository, and help you to configure what to synchronize.
  - To configure what to synchronize, select the **Perform advanced connector configuration** check box and click **Next**.

The connector queries the repository to obtain a list of services that you can retrieve information from. Go to the next step.

• To configure the connector manually, clear the **Perform advanced connector configuration** check box, and click **Next**.

The installation is complete. Click **Finish**.

18. In the **ServiceMustHaveRegex** and **ServiceCantHaveRegex** boxes, type regular expressions to choose the services that you want to retrieve information from.

ServiceMustHaveRegex A regular expression to choose the services to crawl. An AEM service name must match the regular expression, otherwise the service is ignored.

# ServiceCantHaveRegex A regular expression to choose the services to crawl. If an AEM service name matches the regular expression, the service is ignored.

Then, in the **Next action** list, choose one of the following options and click **Next**:

- Test parameters filter the list of items, using the parameter values you entered.
- Finish configuration save the configuration and end the configuration process.
- Continue configuration continue configuring the connector.

If you choose to continue configuring the connector, the connector queries the repository for entities that can be crawled and indexed. The Entity Identifiers dialog box opens, and shows a list of the entities that exist in the repository (up to 2 levels from the root). Before each entity is a prefix, [IGNORE] or [INDEX], which shows whether the connector will index the item with the current settings. Following the prefix is the entity class, for example [content/page] and then the entity path.

19. In the text boxes, type parameter values to choose the entities to crawl and index.

If you exclude an entity from being crawled, the entity and any child entities are not processed or indexed by the connector.

| CrawlEntityClassMustHaveRegex | A regular expression to choose the AEM entities to<br>crawl. The class name of an AEM entity must match the<br>regular expression, otherwise the entity is ignored.     |
|-------------------------------|----------------------------------------------------------------------------------------------------|
| CrawlEntityClassCantHaveRegex | A regular expression to choose the AEM entities to crawl. If the class name of an AEM entity matches the regular expression, the entity is ignored.                     |
| CrawlEntityPathMustHaveRegex  | A regular expression to choose the AEM entities to<br>crawl. The path of an AEM entity must match the regular<br>expression, otherwise the entity is ignored.           |
| CrawlEntityPathCantHaveRegex  | A regular expression to choose the AEM entities to<br>crawl. If the path of an AEM entity matches the regular<br>expression, the entity is ignored.                     |
| IndexEntityClassMustHaveRegex | A regular expression to choose the AEM entities to<br>index. The class name of an AEM entity must match the<br>regular expression, otherwise the entity is not indexed. |
| IndexEntityClassCantHaveRegex | A regular expression to choose the AEM entities to<br>index. If the class name of an AEM entity matches the<br>regular expression, the entity is not indexed.           |
| IndexEntityPathMustHaveRegex  | A regular expression to choose the AEM entities to<br>index. The path of an AEM entity must match the regular<br>expression, otherwise the entity is not indexed.       |

| IndexEntityPathCantHaveRegex | A regular expression to choose the AEM entities to<br>index. If the path of an AEM entity matches the regular<br>expression, the entity is not indexed. |
|------------------------------|----------------------------------------------------------------------------------------------------|
| Max crawl depth              | The maximum crawl depth. This does not affect the task configuration but you can modify the value to show more or fewer entities in the list of items.  |

Then, in the Next action list, choose one of the following options and click Next.

- Test regexes filter the list of items, using the regular expressions you entered.
- Finish configuration save the configuration and complete the configuration process.

When you finish configuring the connector, the Connector Configuration Completed dialog box opens.

20. Click Next, and then click Finish.

### Install AEM Connector on Linux

To install the AEM Connector, use the following procedure.

#### To install AEM Connector on Linux

1. Open a terminal in the directory in which you have placed the installer, and run the following command:

./ConnectorName\_VersionNumber\_Platform.exe --mode text

 Follow the on-screen instructions. For information about the options that are specified during installation, see Install AEM Connector on Windows. For more information about installing IDOL components, refer to the IDOL Getting Started Guide.

### Configure the License Server Host and Port

AEM Connector is licensed through License Server. In the AEM Connector configuration file, specify the information required to connect to the License Server.

#### To specify the license server host and port

- 1. Open your configuration file in a text editor.
- 2. In the [License] section, modify the following parameters to point to your License Server.

LicenseServerHost The host name or IP address of your License Server.

LicenseServerACIPort The ACI port of your License Server.

Administration Guide Chapter 2: Install AEM Connector

#### For example:

[License] LicenseServerHost=licenses LicenseServerACIPort=20000

3. Save and close the configuration file.

# **Chapter 3: Configure AEM Connector**

This section describes how to configure the AEM Connector.

| AEM Connector Configuration File         | 19 |
|------------------------------------------|----|
| Modify Configuration Parameter Values    | 21 |
| Include an External Configuration File   |    |
| Encrypt Passwords                        |    |
| Configure Client Authorization           | 27 |
| Register with a Distributed Connector    |    |
| Set Up Secure Communication              |    |
| Backup and Restore the Connector's State |    |
| Validate the Configuration File          |    |

### **AEM Connector Configuration File**

You can configure the AEM Connector by editing the configuration file. The configuration file is located in the connector's installation folder. You can modify the file with a text editor.

The parameters in the configuration file are divided into sections that represent connector functionality.

Some parameters can be set in more than one section of the configuration file. If a parameter is set in more than one section, the value of the parameter located in the most specific section overrides the value of the parameter defined in the other sections. For example, if a parameter can be set in "*TaskName* or FetchTasks or Default", the value in the TaskName section overrides the value in the FetchTasks section, which in turn overrides the value in the Default section. This means that you can set a default value for a parameter, and then override that value for specific tasks.

For information about the parameters that you can use to configure the AEM Connector, refer to the *AEM Connector Reference*.

#### **Server Section**

The [Server] section specifies the ACI port of the connector. It can also contain parameters that control the way the connector handles ACI requests.

#### **Service Section**

The [Service] section specifies the service port of the connector.

### **Actions Section**

The [Actions] section contains configuration parameters that specify how the connector processes actions that are sent to the ACI port. For example, you can configure event handlers that run when an action starts, finishes, or encounters an error.

### **Logging Section**

The [Logging] section contains configuration parameters that determine how messages are logged. You can use *log streams* to send different types of message to separate log files. The configuration file also contains a section to configure each of the log streams.

#### **Connector Section**

The [Connector] section contains parameters that control general connector behavior. For example, you can specify a schedule for the fetch tasks that you configure.

### **Default Section**

The [Default] section is used to define default settings for configuration parameters. For example, you can specify default settings for the tasks in the [FetchTasks] section.

### **FetchTasks Section**

The [FetchTasks] section lists the fetch tasks that you want to run. A *fetch task* is a task that retrieves data from a repository. Fetch tasks are usually run automatically by the connector, but you can also run a fetch task by sending an action to the connector's ACI port.

In this section, enter the total number of fetch tasks in the Number parameter and then list the tasks in consecutive order starting from 0 (zero). For example:

```
[FetchTasks]
Number=2
0=MyTask0
1=MyTask1
```

### [TaskName] Section

The [*TaskName*] section contains configuration parameters that apply to a specific task. There must be a [*TaskName*] section for every task listed in the [FetchTasks] section.

### **Ingestion Section**

The [Ingestion] section specifies where to send the data that is extracted by the connector.

You can send data to a Connector Framework Server, IDOL NiFi Ingest, or another connector. For more information about ingestion, see Ingestion, on page 62.

#### **DistributedConnector Section**

The [DistributedConnector] section configures the connector to operate with the Distributed Connector. The Distributed Connector is an ACI server that distributes actions (synchronize, collect and so on) between multiple connectors.

For more information about the Distributed Connector, refer to the *Distributed Connector Administration Guide*.

#### **ViewServer Section**

The [ViewServer] section contains parameters that allow the connector's *view* action to use a View Server. If necessary, the View Server converts files to HTML so that they can be viewed in a web browser.

### **License Section**

The [License] section contains details about the License server (the server on which your license file is located).

### **Document Tracking Section**

The [DocumentTracking] section contains parameters that enable the tracking of documents through import and indexing processes.

#### **Related Topics**

- Modify Configuration Parameter Values, below
- Customize Logging, on page 76

### **Modify Configuration Parameter Values**

You modify AEM Connector configuration parameters by directly editing the parameters in the configuration file. When you set configuration parameter values, you must use UTF-8.

**CAUTION:** You must stop and restart AEM Connector for new configuration settings to take effect.

This section describes how to enter parameter values in the configuration file.

### **Enter Boolean Values**

The following settings for Boolean parameters are interchangeable:

TRUE = true = ON = on = Y = y = 1 FALSE = false = OFF = off = N = n = 0

### **Enter String Values**

To enter a comma-separated list of strings when one of the strings contains a comma, you can indicate the start and the end of the string with quotation marks, for example:

ParameterName=cat,dog,bird,"wing,beak",turtle

Alternatively, you can escape the comma with a backslash:

ParameterName=cat,dog,bird,wing\,beak,turtle

If any string in a comma-separated list contains quotation marks, you must put this string into quotation marks and escape each quotation mark in the string by inserting a backslash before it. For example:

ParameterName="<font face=\"arial\" size=\"+1\"><b>",""

Here, quotation marks indicate the beginning and end of the string. All quotation marks that are contained in the string are escaped.

### **Include an External Configuration File**

You can share configuration sections or parameters between ACI server configuration files. The following sections describe different ways to include content from an external configuration file.

You can include a configuration file in its entirety, specified configuration sections, or a single parameter.

When you include content from an external configuration file, the GetConfig and ValidateConfig actions operate on the combined configuration, after any external content is merged in.

In the procedures in the following sections, you can specify external configuration file locations by using absolute paths, relative paths, and network locations. For example:

```
../sharedconfig.cfg
K:\sharedconfig\sharedsettings.cfg
\\example.com\shared\idol.cfg
file://example.com/shared/idol.cfg
```

Relative paths are relative to the primary configuration file.

NOTE: You can use nested inclusions, for example, you can refer to a shared configuration file that

references a third file. However, the external configuration files must not refer back to your original configuration file. These circular references result in an error, and AEM Connector does not start.

Similarly, you cannot use any of these methods to refer to a different section in your primary configuration file.

#### Include the Whole External Configuration File

This method allows you to import the whole external configuration file at a specified point in your configuration file.

#### To include the whole external configuration file

- 1. Open your configuration file in a text editor.
- 2. Find the place in the configuration file where you want to add the external configuration file.
- On a new line, type a left angle bracket (<), followed by the path to and name of the external configuration file, in quotation marks (""). You can use relative paths and network locations. For example:
  - < "K:\sharedconfig\sharedsettings.cfg"
- 4. Save and close the configuration file.

#### Include Sections of an External Configuration File

This method allows you to import one or more configuration sections (including the section headings) from an external configuration file at a specified point in your configuration file. You can include a whole configuration section in this way, but the configuration section name in the external file must exactly match what you want to use in your file. If you want to use a configuration section from the external file with a different name, see Merge a Section from an External Configuration File, on the next page.

#### To include sections of an external configuration file

- 1. Open your configuration file in a text editor.
- 2. Find the place in the configuration file where you want to add the external configuration file section.
- 3. On a new line, type a left angle bracket (<), followed by the path of the external configuration file, in quotation marks (""). You can use relative paths and network locations. After the configuration file path, add the configuration section name that you want to include. For example:
  - < "K:\sharedconfig\extrasettings.cfg" [License]

NOTE: You cannot include a section that already exists in your configuration file.

4. Save and close the configuration file.

#### Include Parameters from an External Configuration File

This method allows you to import one or more parameters from an external configuration file at a specified point in your configuration file. You can import a single parameter or use wildcards to specify multiple parameters. The parameter values in the external file must match what you want to use in your file. This method does not import the section heading, such as [License] in the following examples.

#### To include parameters from an external configuration file

- 1. Open your configuration file in a text editor.
- 2. Find the place in the configuration file where you want to add the parameters from the external configuration file.
- 3. On a new line, type a left angle bracket (<), followed by the path of the external configuration file, in quotation marks (""). You can use relative paths and network locations. After the configuration file path, add the name of the section that contains the parameter, followed by the parameter name. For example:

< "license.cfg" [License] LicenseServerHost

To specify a default value for the parameter, in case it does not exist in the external configuration file, specify the configuration section, parameter name, and then an equals sign (=) followed by the default value. For example:

```
< "license.cfg" [License] LicenseServerHost=localhost
```

You can use wildcards to import multiple parameters, but this method does not support default values. The \* wildcard matches zero or more characters. The ? wildcard matches any single character. Use the pipe character | as a separator between wildcard strings. For example:

- < "license.cfg" [License] LicenseServer\*
- 4. Save and close the configuration file.

#### Merge a Section from an External Configuration File

This method allows you to include a configuration section from an external configuration file as part of your AEM Connector configuration file. For example, you might want to specify a standard SSL configuration section in an external file and share it between several servers. You can use this method if the configuration section that you want to import has a different name to the one you want to use.

#### To merge a configuration section from an external configuration file

- 1. Open your configuration file in a text editor.
- 2. Find or create the configuration section that you want to include from an external file. For example:

[SSLOptions1]

3. After the configuration section name, type a left angle bracket (<), followed by the path to and name of the external configuration file, in quotation marks (""). You can use relative paths and network locations. For example:

```
[SSLOptions1] < "../sharedconfig/ssloptions.cfg"
```

If the configuration section name in the external configuration file does not match the name that you want to use in your configuration file, specify the section to import after the configuration file name. For example:

```
[SSLOptions1] < "../sharedconfig/ssloptions.cfg" [SharedSSLOptions]
```

In this example, AEM Connector uses the values in the [SharedSSLOptions] section of the external configuration file as the values in the [SSLOptions1] section of the AEM Connector configuration file.

**NOTE:** You can include additional configuration parameters in the section in your file. If these parameters also exist in the imported external configuration file, AEM Connector uses the values in the local configuration file. For example:

```
[SSLOptions1] < "ssloptions.cfg" [SharedSSLOptions]
SSLCACertificatesPath=C:\IDOL\HTTPConnector\CACERTS\
```

4. Save and close the configuration file.

### **Encrypt Passwords**

Micro Focus recommends that you encrypt all passwords that you enter into a configuration file.

### Create a Key File

A key file is required to use AES encryption.

#### To create a new key file

- 1. Open a command-line window and change directory to the AEM Connector installation folder.
- 2. At the command line, type:

```
autpassword -x -tAES -oKeyFile=./MyKeyFile.ky
```

A new key file is created with the name MyKeyFile.ky

**CAUTION:** To keep your passwords secure, you must protect the key file. Set the permissions on the key file so that only authorized users and processes can read it. AEM Connector must be able to read the key file to decrypt passwords, so do not move or rename it.

#### **Encrypt a Password**

The following procedure describes how to encrypt a password.

#### To encrypt a password

- 1. Open a command-line window and change directory to the AEM Connector installation folder.
- 2. At the command line, type:

```
autpassword -e -tEncryptionType [-oKeyFile] [-cFILE -sSECTION -pPARAMETER]
PasswordString
```

where:

| Option                               | Description                                                                                                    |
|--------------------------------------|----------------------------------------------------------------------------------------------------|
| -t<br>EncryptionType                 | The type of encryption to use:  Basic                                                                                                    |
|                                      | • AES                                                                                                    |
|                                      | For example: -tAES                                                                                                    |
|                                      | <b>NOTE:</b> AES is more secure than basic encryption.                                                                                               |
| -oKeyFile                            | AES encryption requires a key file. This option specifies the path and file name of a key file. The key file must contain 64 hexadecimal characters. |
|                                      | For example: -oKeyFile=./key.ky                                                                                                    |
| -cFILE -<br>sSECTION -<br>pPARAMETER | (Optional) You can use these options to write the password directly into a configuration file. You must specify all three options.                   |
|                                      | • -c. The configuration file in which to write the encrypted password.                                                                               |
|                                      | • -s. The name of the section in the configuration file in which to write the password.                                                              |
|                                      | <ul> <li>-p. The name of the parameter in which to write the encrypted<br/>password.</li> </ul>                                                      |
|                                      | For example:                                                                                                    |
|                                      | -c./Config.cfg -sMyTask -pPassword                                                                                                    |
| PasswordString                       | The password to encrypt.                                                                                                    |

#### For example:

```
autpassword -e -tBASIC MyPassword
```

autpassword -e -tAES -oKeyFile=./key.ky MyPassword

autpassword -e -tAES -oKeyFile=./key.ky -c./Config.cfg -sDefault -pPassword
MyPassword

The password is returned, or written to the configuration file.

#### **Decrypt a Password**

The following procedure describes how to decrypt a password.

#### To decrypt a password

- 1. Open a command-line window and change directory to the AEM Connector installation folder.
- 2. At the command line, type:

```
autpassword -d -tEncryptionType [-oKeyFile] PasswordString
```

where:

| Option               | Description                                                                                                    |
|----------------------|----------------------------------------------------------------------------------------------------|
| -t<br>EncryptionType | The type of encryption:                                                                                                    |
|                      | • Basic                                                                                                    |
|                      | • AES                                                                                                    |
|                      | For example: -tAES                                                                                                    |
| -oKeyFile            | AES encryption and decryption requires a key file. This option specifies the path and file name of the key file used to decrypt the password.<br>For example: <b>-oKeyFile=./key.ky</b> |
| PasswordString       | The password to decrypt.                                                                                                    |

For example:

```
autpassword -d -tBASIC 9t3M3t7awt/J8A
autpassword -d -tAES -oKeyFile=./key.ky 9t3M3t7awt/J8A
The password is returned in plain text.
```

### **Configure Client Authorization**

You can configure AEM Connector to authorize different operations for different connections.

Authorization roles define a set of operations for a set of users. You define the operations by using the StandardRoles configuration parameter, or by explicitly defining a list of allowed actions in the Actions and ServiceActions parameters. You define the authorized users by using a client IP address, SSL identities, and GSS principals, depending on your security and system configuration.

For more information about the available parameters, see the AEM Connector Reference.

**IMPORTANT:** To ensure that AEM Connector allows only the options that you configure in [AuthorizationRoles], make sure that you delete any deprecated *RoLe*Clients parameters from your configuration (where *RoLe* corresponds to a standard role name, for example AdminClients).

#### To configure authorization roles

- 1. Open your configuration file in a text editor.
- 2. Find the [AuthorizationRoles] section, or create one if it does not exist.
- 3. In the [AuthorizationRoles] section, list the user authorization roles that you want to create. For example:

[AuthorizationRoles] 0=AdminRole 1=UserRole

4. Create a section for each authorization role that you listed. The section name must match the name that you set in the [AuthorizationRoles] list. For example:

[AdminRole]

5. In the section for each role, define the operations that you want the role to be able to perform. You can set StandardRoles to a list of appropriate values, or specify an explicit list of allowed actions by using Actions, and ServiceActions. For example:

```
[AdminRole]
StandardRoles=Admin,ServiceControl,ServiceStatus
```

[UserRole] Actions=GetVersion ServiceActions=GetStatus

**NOTE:** The standard roles do not overlap. If you want a particular role to be able to perform all actions, you must include all the standard roles, or ensure that the clients, SSL identities, and so on, are assigned to all relevant roles.

6. In the section for each role, define the access permissions for the role, by setting Clients, SSLIdentities, and GSSPrincipals, as appropriate. If an incoming connection matches one of the allowed clients, principals, or SSL identities, the user has permission to perform the operations allowed by the role. For example:

```
[AdminRole]
StandardRoles=Admin,ServiceControl,ServiceStatus
Clients=localhost
SSLIdentities=admin.example.com
```

- 7. Save and close the configuration file.
- 8. Restart AEM Connector for your changes to take effect.

IMPORTANT: If you do not provide any authorization roles for a standard role, AEM Connector

uses the default client authorization for the role (localhost for Admin and ServiceControl, all clients for Query and ServiceStatus). If you define authorization only by actions, Micro Focus recommends that you configure an authorization role that disallows all users for all roles by default. For example:

```
[ForbidAllRoles]
StandardRoles=*
Clients=""
```

This configuration ensures that AEM Connector uses only your action-based authorizations.

### **Register with a Distributed Connector**

To receive actions from a Distributed Connector, a connector must register with the Distributed Connector and join a *connector group*. A connector group is a group of similar connectors. The connectors in a group must be of the same type (for example, all HTTP Connectors), and must be able to access the same repository.

To configure a connector to register with a Distributed Connector, follow these steps. For more information about the Distributed Connector, refer to the *Distributed Connector Administration Guide*.

#### To register with a Distributed Connector

- 1. Stop the connector.
- 2. Open the connector's configuration file in a text editor.
- 3. In the [DistributedConnector] section, set the following parameters:

| RegisterConnector | (Required) To register with a Distributed Connector, set this parameter to true.                                                                                                    |
|-------------------|----------------------------------------------------------------------------------------------------|
| HostN             | (Required) The host name or IP address of the Distributed Connector.                                                                                                    |
| PortN             | (Required) The ACI port of the Distributed Connector.                                                                                                    |
| DataPortN         | (Optional) The data port of the Distributed Connector.                                                                                                    |
| ConnectorGroup    | (Required) The name of the connector group to join. The value of this parameter is passed to the Distributed Connector.                                                                                                    |
| ConnectorPriority | (Optional) The Distributed Connector can distribute actions to connectors based on a priority value. The lower the value assigned to ConnectorPriority, the higher the probability that an action is assigned to this connector, rather than other connectors in the same connector group. |
| SharedPath        | (Optional) The location of a shared folder that is accessible to all of the connectors in the ConnectorGroup. This folder is used to store the                                                                                                    |

connectors' datastore files, so that whichever connector in the group receives an action, it can access the information required to complete it. If you set the DataPortN parameter, the datastore file is streamed directly to the Distributed Connector, and this parameter is ignored.

- 4. Save and close the configuration file.
- 5. Start the connector.

The connector registers with the Distributed Connector. When actions are sent to the Distributed Connector for the connector group that you configured, they are forwarded to this connector or to another connector in the group.

### **Set Up Secure Communication**

You can configure Secure Socket Layer (SSL) connections between the connector and other ACI servers.

### **Configure Outgoing SSL Connections**

To configure the connector to send data to other components (for example Connector Framework Server) over SSL, follow these steps.

#### To configure outgoing SSL connections

- 1. Open the AEM Connector configuration file in a text editor.
- 2. Specify the name of a section in the configuration file where the SSL settings are provided:
  - To send data to an ingestion server over SSL, set the IngestSSLConfig parameter in the [Ingestion] section. To send data from a single fetch task to an ingestion server over SSL, set IngestSSLConfig in a [TaskName] section.
  - To send data to a Distributed Connector over SSL, set the SSLConfig parameter in the [DistributedConnector] section.
  - To send data to a View Server over SSL, set the SSLConfig parameter in the [ViewServer] section.

You can use the same settings for each connection. For example:

[Ingestion] IngestSSLConfig=SSLOptions

[DistributedConnector] SSLConfig=SSLOptions

3. Create a new section in the configuration file. The name of the section must match the name you specified in the IngestSSLConfig or SSLConfig parameter. Then specify the SSL settings to

#### use.

| SSLMethod      | The SSL protocol to use.                                            |
|----------------|---------------------------------------------------------------------|
| SSLCertificate | (Optional) The SSL certificate to use (in PEM format).              |
| SSLPrivateKey  | (Optional) The private key for the SSL certificate (in PEM format). |

#### For example:

```
[SSLOptions]
SSLMethod=TLSV1.3
SSLCertificate=host1.crt
SSLPrivateKey=host1.key
```

- 4. Save and close the configuration file.
- 5. Restart the connector.

#### **Related Topics**

• Start and Stop the Connector, on page 34

### **Configure Incoming SSL Connections**

To configure a connector to accept data sent to its ACI port over SSL, follow these steps.

#### To configure an incoming SSL Connection

- 1. Stop the connector.
- 2. Open the configuration file in a text editor.
- 3. In the [Server] section set the SSLConfig parameter to specify the name of a section in the configuration file for the SSL settings. For example:

```
[Server]
SSLConfig=SSLOptions
```

4. Create a new section in the configuration file (the name must match the name you used in the SSLConfig parameter). Then, use the SSL configuration parameters to specify the details for the connection. You must set the following parameters:

```
SSLMethodThe SSL protocol to use.SSLCertificateThe SSL certificate to use (in PEM format).SSLPrivateKeyThe private key for the SSL certificate (in PEM format).
```

For example:

[SSLOptions] SSLMethod=TLSV1.3

## SSLCertificate=host1.crt SSLPrivateKey=host1.key

- 5. Save and close the configuration file.
- 6. Restart the connector.

#### **Related Topics**

• Start and Stop the Connector, on page 34

### Backup and Restore the Connector's State

After configuring a connector, and while the connector is running, you can create a backup of the connector's state. In the event of a failure, you can restore the connector's state from the backup.

To create a backup, use the backupServer action. The backupServer action saves a ZIP file to a path that you specify. The backup includes:

- a copy of the actions folder, which stores information about actions that have been queued, are running, and have finished.
- a copy of the configuration file.
- a copy of the connector's datastore files, which contain information about the files, records, or other data that the connector has retrieved from a repository.

#### Backup a Connector's State

#### To create a backup of the connectors state

• In the address bar of your Web browser, type the following action and press ENTER:

http://host:port/action=backupServer&path=path

where,

- host The host name or IP address of the machine where the connector is running.
- port The connector's ACI port.
- *path* The folder where you want to save the backup.

#### For example:

```
http://localhost:1234/action=backupServer&path=./backups
```

#### Restore a Connector's State

#### To restore a connector's state

• In the address bar of your Web browser, type the following action and press ENTER:

http://host:port/action=restoreServer&filename=filename

where,

*host* The host name or IP address of the machine where the connector is running.

port The connector's ACI port.

filename The path of the backup that you created.

For example:

http://localhost:1234/action=restoreServer&filename=./backups/filename.zip

### Validate the Configuration File

You can use the ValidateConfig service action to check for errors in the configuration file.

**NOTE:** For the ValidateConfig action to validate a configuration section, AEM Connector must have previously read that configuration. In some cases, the configuration might be read when a task is run, rather than when the component starts up. In these cases, ValidateConfig reports any unread sections of the configuration file as unused.

#### To validate the configuration file

• Send the following action to AEM Connector:

http://Host:ServicePort/action=ValidateConfig

where:

- *Host* is the host name or IP address of the machine where AEM Connector is installed.
- ServicePort is the service port, as specified in the [Service] section of the configuration file.

## Chapter 4: Start and Stop the Connector

This section describes how to start and stop the AEM Connector.

| Start the Connector                                                                                    | 34 |
|----------------------------------------------------------------------------------------------------|----|
| Verify that AEM Connector is Running                                                                   | 35 |
| Stop the Connector                                                                                     | 35 |
| <b>NOTE:</b> You must start and stop the Connector Framework Server separately from the AEM Connector. |    |

### Start the Connector

After you have installed and configured a connector, you are ready to run it. Start the connector using one of the following methods.

#### Start the Connector on Windows

#### To start the connector using Windows Services

- 1. Open the Windows Services dialog box.
- 2. Select the connector service, and click Start.
- 3. Close the Windows Services dialog box.

#### To start the connector by running the executable

• In the connector installation directory, double-click the connector executable file.

#### Start the Connector on UNIX

To start the connector on a UNIX operating system, follow these steps.

#### To start the connector using the UNIX start script

- 1. Change to the installation directory.
- 2. Enter the following command:
  - ./startconnector.sh
- 3. If you want to check the AEM Connector service is running, enter the following command:

ps -aef | grep ConnectorInstallName

This command returns the AEM Connector service process ID number if the service is running.

### Verify that AEM Connector is Running

After starting AEM Connector, you can run the following actions to verify that AEM Connector is running.

- GetStatus
- GetLicenseInfo

#### GetStatus

You can use the GetStatus service action to verify the AEM Connector is running. For example:

http://Host:ServicePort/action=GetStatus

**NOTE:** You can send the GetStatus action to the ACI port instead of the service port. The GetStatus ACI action returns information about the AEM Connector setup.

### GetLicenseInfo

You can send a GetLicenseInfo action to AEM Connector to return information about your license. This action checks whether your license is valid and returns the operations that your license includes.

Send the GetLicenseInfo action to the AEM Connector ACI port. For example:

http://Host:ACIport/action=GetLicenseInfo

The following result indicates that your license is valid.

As an alternative to submitting the GetLicenseInfo action, you can view information about your license, and about licensed and unlicensed actions, on the **License** tab in the Status section of IDOL Admin.

### Stop the Connector

You must stop the connector before making any changes to the configuration file.

#### To stop the connector using Windows Services

- 1. Open the Windows Services dialog box.
- 2. Select the *ConnectorInstalLName* service, and click Stop.
- 3. Close the Windows Services dialog box.

#### To stop the connector by sending an action to the service port

• Type the following command in the address bar of your Web browser, and press ENTER:

http://host:ServicePort/action=stop

- *host* The IP address or host name of the machine where the connector is running.
- ServicePort The connector's service port (specified in the [Service] section of the connector's configuration file).

# Chapter 5: Send Actions to AEM Connector

This section describes how to send actions to AEM Connector.

| Send Actions to AEM Connector                   |    |
|-------------------------------------------------|----|
| Asynchronous Actions                            |    |
| Store Action Queues in an External Database     | 39 |
| Store Action Queues in Memory                   | 41 |
| Use XSL Templates to Transform Action Responses | 43 |

## Send Actions to AEM Connector

AEM Connector actions are HTTP requests, which you can send, for example, from your web browser. The general syntax of these actions is:

http://host:port/action=action&parameters

where:

| host | is the IP address or name of the machine where AEM Connector is installed |
|------|---------------------------------------------------------------------------|
|------|---------------------------------------------------------------------------|

- *port* is the AEM Connector ACI port. The ACI port is specified by the Port parameter in the [Server] section of the AEM Connector configuration file. For more information about the Port parameter, see the AEM Connector Reference.
- *action* is the name of the action you want to run.

parameters are the required and optional parameters for the action.

**NOTE:** Separate individual parameters with an ampersand (&). Separate parameter names from values with an equals sign (=). You must percent-encode all parameter values.

For more information about actions, see the AEM Connector Reference.

### **Asynchronous Actions**

When you send an asynchronous action to AEM Connector, the connector adds the task to a queue and returns a token. AEM Connector performs the task when a thread becomes available. You can use the token with the QueueInfo action to check the status of the action and retrieve the results of the action.

Most of the features provided by the connector are available through action=fetch, so when you use the QueueInfo action, query the fetch action queue, for example:

```
/action=QueueInfo&QueueName=Fetch&QueueAction=GetStatus
```

### Check the Status of an Asynchronous Action

To check the status of an asynchronous action, use the token that was returned by AEM Connector with the QueueInfo action. For more information about the QueueInfo action, refer to the AEM Connector Reference.

#### To check the status of an asynchronous action

• Send the QueueInfo action to AEM Connector with the following parameters.

| QueueName   | The name of the action queue that you want to check.                                                                                                    |
|-------------|----------------------------------------------------------------------------------------------------|
| QueueAction | The action to perform. Set this parameter to GetStatus.                                                                                                   |
| Token       | (Optional) The token that the asynchronous action returned. If you do not specify a token, AEM Connector returns the status of every action in the queue. |

For example:

/action=QueueInfo&QueueName=fetch&QueueAction=getstatus&Token=...

### Cancel an Asynchronous Action that is Queued

To cancel an asynchronous action that is waiting in a queue, use the following procedure.

#### To cancel an asynchronous action that is queued

• Send the QueueInfo action to AEM Connector with the following parameters.

| QueueName   | The name of the action queue that contains the action to cancel. |
|-------------|------------------------------------------------------------------|
| QueueAction | The action to perform . Set this parameter to Cancel.            |
| Token       | The token that the asynchronous action returned.                 |

For example:

/action=QueueInfo&QueueName=fetch&QueueAction=Cancel&Token=...

### Stop an Asynchronous Action that is Running

You can stop an asynchronous action at any point.

### To stop an asynchronous action that is running

• Send the QueueInfo action to AEM Connector with the following parameters.

| QueueName   | The name of the action queue that contains the action to stop. |
|-------------|----------------------------------------------------------------|
| QueueAction | The action to perform. Set this parameter to Stop.             |
| Token       | The token that the asynchronous action returned.               |

For example:

/action=QueueInfo&QueueName=fetch&QueueAction=Stop&Token=...

## **Store Action Queues in an External Database**

AEM Connector provides asynchronous actions. Each asynchronous action has a queue to store requests until threads become available to process them. You can configure AEM Connector to store these queues either in an internal database file, or in an external database hosted on a database server.

The default configuration stores queues in an internal database. Using this type of database does not require any additional configuration.

You might want to store the action queues in an external database so that several servers can share the same queues. In this configuration, sending a request to any of the servers adds the request to the shared queue. Whenever a server is ready to start processing a new request, it takes the next request from the shared queue, runs the action, and adds the results of the action back to the shared database so that they can be retrieved by any of the servers. You can therefore distribute requests between components without configuring a Distributed Action Handler (DAH).

**NOTE:** You cannot use multiple servers to process a single request. Each request is processed by one server.

**NOTE:** Although you can configure several connectors to share the same action queues, the connectors do not share fetch task data. If you share action queues between several connectors and distribute synchronize actions, the connector that processes a synchronize action cannot determine which items the other connectors have retrieved. This might result in some documents being ingested several times.

### Prerequisites

- Supported databases:
  - PostgreSQL 9.0 or later.
  - MySQL 5.0 or later.
- If you use PostgreSQL, you must set the PostgreSQL ODBC driver setting MaxVarChar to 0

(zero). If you use a DSN, you can configure this parameter when you create the DSN. Otherwise, you can set the MaxVarcharSize parameter in the connection string.

## **Configure AEM Connector**

To configure AEM Connector to use a shared action queue, follow these steps.

#### To store action queues in an external database

- 1. Stop AEM Connector, if it is running.
- 2. Open the AEM Connector configuration file.
- 3. Find the relevant section in the configuration file:
  - To store queues for all asynchronous actions in the external database, find the [Actions] section.
  - To store the queue for a single asynchronous action in the external database, find the section that configures that action.
- 4. Set the following configuration parameters.

| AsyncStoreLibraryDirectory | The path of the directory that contains the library to use to connect to the database. Specify either an absolute path, or a path relative to the server executable file. |
|----------------------------|----------------------------------------------------------------------------------------------------|
| AsyncStoreLibraryName      | The name of the library to use to connect to the database.<br>You can omit the file extension. The following libraries are<br>available:                                  |
|                            | <ul> <li>postgresAsyncStoreLibrary - for connecting to a<br/>PostgreSQL database.</li> </ul>                                                                              |
|                            | <ul> <li>mysqlAsyncStoreLibrary - for connecting to a MySQL database.</li> </ul>                                                                                          |
| ConnectionString           | The connection string to use to connect to the database. The user that you specify must have permission to create tables in the database. For example:                    |
|                            | ConnectionString=DSN=ActionStore                                                                                                    |
|                            | or                                                                                                    |
|                            | ConnectionString=Driver={PostgreSQL};<br>Server=10.0.0.1; Port=9876;<br>Database=SharedActions; Uid=user; Pwd=password;<br>MaxVarcharSize=0;                              |
|                            | If your connection string includes a password. Micro Focus                                                                                                    |

If your connection string includes a password, Micro Focus recommends encrypting the value of the parameter before

entering it into the configuration file. Encrypt the entire connection string. For information about how to encrypt parameter values, see Encrypt Passwords, on page 25.

For example:

[Actions] AsyncStoreLibraryDirectory=acidlls AsyncStoreLibraryName=postgresAsyncStoreLibrary ConnectionString=DSN=ActionStore

5. You can use the same database to store action queues for more than one type of IDOL component (for example, a group of File System Connectors and a group of Media Servers). To use a database for more than one type of component, set the following parameter in the [Actions] section of the configuration file.

| DatastoreSharingGroupName | The group of components to share actions with. You can set<br>this parameter to any string, but the value must be the same<br>for each server in the group. For example, to configure several<br>AEM Connectors to share their action queues, set this<br>parameter to the same value in every AEM Connector<br>configuration. Micro Focus recommends setting this<br>parameter to the name of the component. |
|---------------------------|----------------------------------------------------------------------------------------------------|
|---------------------------|----------------------------------------------------------------------------------------------------|

**CAUTION:** Do not configure different components (for example, two different types of connector) to share the same action queues. This will result in unexpected behavior.

```
For example:
```

[Actions]

• • •

DatastoreSharingGroupName=MediaServer

6. Save and close the configuration file.

When you start AEM Connector it connects to the shared database.

## **Store Action Queues in Memory**

AEM Connector provides asynchronous actions. Each asynchronous action has a queue to store requests until threads become available to process them. These queues are usually stored in a datastore file or in a database hosted on a database server, but in some cases you can increase performance by storing these queues in memory.

**NOTE:** Storing action queues in memory improves performance only when the server receives large numbers of actions that complete quickly. Before storing queues in memory, you should also

consider the following:

- The queues (including queued actions and the results of finished actions) are lost if AEM Connector stops unexpectedly, for example due to a power failure or the component being forcibly stopped. This could result in some requests being lost, and if the queues are restored to a previous state some actions could run more than once.
- Storing action queues in memory prevents multiple instances of a component being able to share the same queues.
- Storing action queues in memory increases memory use, so please ensure that the server has sufficient memory to complete actions and store the action queues.

If you stop AEM Connector cleanly, AEM Connector writes the action queues from memory to disk so that it can resume processing when it is next started.

To configure AEM Connector to store asynchronous action queues in memory, follow these steps.

#### To store action queues in memory

- 1. Stop AEM Connector, if it is running.
- 2. Open the AEM Connector configuration file and find the [Actions] section.
- 3. If you have set any of the following parameters, remove them:
  - AsyncStoreLibraryDirectory
  - AsyncStoreLibraryName
  - ConnectionString
  - UseStringentDatastore
- 4. Set the following configuration parameters.

| UseInMemoryDatastore                | A Boolean value that specifies whether to keep<br>the queues for asynchronous actions in memory.<br>Set this parameter to <b>TRUE</b> .                                                                                                    |
|-------------------------------------|----------------------------------------------------------------------------------------------------|
| InMemoryDatastoreBackupIntervalMins | (Optional) The time interval (in minutes) at which<br>the action queues are written to disk. Writing the<br>queues to disk can reduce the number of queued<br>actions that would be lost if AEM Connector stops<br>unexpectedly, but configuring a frequent backup<br>will increase the load on the datastore and might<br>reduce performance. |

For example:

[Actions]
UseInMemoryDatastore=TRUE
InMemoryDatastoreBackupIntervalMins=30

5. Save and close the configuration file.

When you start AEM Connector, it stores action queues in memory.

## **Use XSL Templates to Transform Action Responses**

You can transform the action responses returned by AEM Connector using XSL templates. You must write your own XSL templates and save them with either an .xsl or .tmpl file extension.

After creating the templates, you must configure AEM Connector to use them, and then apply them to the relevant actions.

#### To enable XSL transformations

- 1. Ensure that the autnxslt library is located in the same directory as your configuration file. If the library is not included in your installation, you can obtain it from Micro Focus Support.
- 2. Open the AEM Connector configuration file in a text editor.
- 3. In the [Server] section, ensure that the XSLTemplates parameter is set to true.

**CAUTION:** If XSLTemplates is set to **true** and the autnxslt library is not present in the same directory as the configuration file, the server will not start.

- 4. (Optional) In the [Paths] section, set the TemplateDirectory parameter to the path to the directory that contains your XSL templates. The default directory is acitemplates.
- 5. Save and close the configuration file.
- 6. Restart AEM Connector for your changes to take effect.

#### To apply a template to action output

• Add the following parameters to the action:

| Template             | The name of the template to use to transform the action output.<br>Exclude the folder path and file extension.                                                                           |
|----------------------|----------------------------------------------------------------------------------------------------|
| ForceTemplateRefresh | (Optional) If you modified the template after the server started, set this parameter to <b>true</b> to force the ACI server to reload the template from disk rather than from the cache. |

For example:

action=QueueInfo&QueueName=Fetch &QueueAction=GetStatus &Token=... &Template=myTemplate

In this example, AEM Connector applies the XSL template myTemplate to the response from a QueueInfo action.

**NOTE:** If the action returns an error response, AEM Connector does not apply the XSL template.

### Example XSL Templates

AEM Connector includes the following sample XSL templates, in the acitemplates folder:

| XSL Template             | Description                                                                                                    |
|--------------------------|----------------------------------------------------------------------------------------------------|
| FetchIdentifiers         | Transforms the output from the Identifiers fetch action, to show what is in the repository.                                                                                                    |
| FetchIdentifiersTreeview | Transforms the output from the Identifiers fetch action, to show<br>what is in the repository. This template produces a tree or<br>hierarchical view, instead of the flat view produced by the<br>FetchIdentifiers template. |
| LuaDebug                 | Transforms the output from the LuaDebug action, to assist with debugging Lua scripts.                                                                                                    |

# Chapter 6: Use the Connector

This section describes how to use the connector.

| Retrieve Data from AEM       | 45 |
|------------------------------|----|
| Schedule Fetch Tasks         |    |
| Synchronize from Identifiers | 48 |
| Example Document             |    |
| Insert Information into AEM  | 49 |

## **Retrieve Data from AEM**

To automatically retrieve content from AEM, create a new fetch task by following these steps. The connector runs each fetch task automatically, based on the schedule that is defined in the configuration file.

#### To create a new Fetch Task

- 1. Stop the connector.
- 2. Open the configuration file in a text editor.
- 3. In the [FetchTasks] section of the configuration file, specify the number of fetch tasks using the Number parameter. If you are configuring the first fetch task, type Number=1. If one or more fetch tasks have already been configured, increase the value of the Number parameter by one (1). Below the Number parameter, specify the names of the fetch tasks, starting from zero (0). For example:

```
[FetchTasks]
Number=1
Ø=MyTask
```

4. Below the [FetchTasks] section, create a new *TaskName* section. The name of the section must match the name of the new fetch task. For example:

```
[FetchTasks]
Number=1
0=MyTask
```

[MyTask]

5. In the new section, set the following parameters. These parameters are required to connect to the AEM repository.

| UseSecureConnection | A Boolean value that specifies whether to communicate with AEM over HTTPS.       |
|---------------------|----------------------------------------------------------------------------------|
| AEMHost             | The host name or IP address of the AEM server.                                   |
| AEMPort             | The port number for the AEM server.                                              |
| BasicUsername       | The user name to use to access AEM.                                              |
| BasicPassword       | The password to use to access AEM.                                               |
| ProxyHost           | (Optional) The host name or IP address of the proxy server to use to access AEM. |
| ProxyPort           | (Optional) The port of the proxy server to use to access AEM.                    |

- 6. (Optional) You can set additional configuration parameters to specify the information that you want to retrieve. For more information about the parameters that you can use, refer to the *AEM Connector Reference*.
- 7. Save and close the configuration file.

## Schedule Fetch Tasks

The connector automatically runs the fetch tasks that you have configured, based on the schedule in the configuration file. To modify the schedule, follow these steps.

### To schedule fetch tasks

- 1. Stop the connector.
- 2. Open the connector's configuration file in a text editor.
- 3. Find the [Connector] section.
- 4. The EnableScheduleTasks parameter specifies whether the connector should automatically run the fetch tasks that have been configured in the [FetchTasks] section. To run the tasks, set this parameter to true. For example:

[Connector] EnableScheduledTasks=True

5. In the [Connector] section, set the following parameters:

| ScheduleStartTime | The start time for the fetch task, the first time it runs after you start the connector. The connector runs subsequent synchronize cycles after the interval specified by ScheduleRepeatSecs. |
|-------------------|----------------------------------------------------------------------------------------------------|
|                   | Specify the start time in the format H[H][:MM][:SS]. To start running tasks as soon as the connector starts, do not set this parameter or use                                                 |

| the | va | lue | now. |
|-----|----|-----|------|
|-----|----|-----|------|

| ScheduleRepeatSecs | The interval (in seconds) from the start of one scheduled synchronize cycle to the start of the next. If a previous synchronize cycle is still running when the interval elapses, the connector queues a maximum of one action. |
|--------------------|----------------------------------------------------------------------------------------------------|
| ScheduleCycles     | The number of times that each fetch task is run. To run the tasks continuously until the connector is stopped, set this parameter to <b>-1</b> . To run each task only one time, set this parameter to <b>1</b> .               |

For example:

[Connector] EnableScheduledTasks=True ScheduleStartTime=15:00:00 ScheduleRepeatSecs=3600 ScheduleCycles=-1

6. (Optional) To run a specific fetch task on a different schedule, you can override these parameters in a *TaskName* section of the configuration file. For example:

```
[Connector]
EnableScheduledTasks=TRUE
ScheduleStartTime=15:00:00
ScheduleRepeatSecs=3600
ScheduleCycles=-1
...
[FetchTasks]
Number=2
0=MyTask0
1=MyTask1
...
[MyTask1]
ScheduleStartTime=16:00:00
ScheduleRepeatSecs=60
ScheduleCycles=-1
```

In this example, MyTask0 follows the schedule defined in the [Connector] section, and MyTask1 follows the scheduled defined in the [MyTask1] *TaskName* section.

7. Save and close the configuration file. You can now start the connector.

#### **Related Topics**

• Start and Stop the Connector, on page 34

## Synchronize from Identifiers

The connector's synchronize action searches a repository for document updates and sends these updates for ingestion (for example, to CFS, for indexing into IDOL Server).

You can use the identifiers parameter to synchronize a specific set of documents, whether they have been updated or not, and ignore other files. For example:

```
/action=fetch&fetchaction=synchronize&identifiers>
```

(where *<identifiers>* is a comma-separated list of identifiers that specifies the documents to synchronize).

For example, if some documents fail the ingestion process, and are indexed into an IDOL Error Server, you can use the identifiers parameter with the synchronize action to retrieve those documents again. You can retrieve a list of identifiers for the failed documents by sending a query to the IDOL Error Server. For more information about IDOL Error Server, refer to the *IDOL Error Server Technical Note*. For more information about the synchronize action, refer to the *AEM Connector Reference*.

## **Example Document**

The connector ingests a document for all AEM entities that are not excluded by your task configuration. The following XML shows an example document:

```
<DOCUMENT>
  <DREREFERENCE>/assets/geometrixx-outdoors/logo.png</DREREFERENCE>
 <AUTN_GROUP>Connector</AUTN_GROUP>
 <AUTN_IDENTIFIER>...</AUTN_IDENTIFIER>
  <ID>/assets/geometrixx-outdoors/logo.png</ID>
  <PROPERTIES>
    <metadata>
      <dc_format>image/png</dc_format>
      <dc modified>2011-12-09T15:43:05.909+01:00</dc modified>
      <xmp_CreatorTool>Adobe Photoshop CS5.1 Macintosh</xmp_CreatorTool>
    </metadata>
    <name>logo.png</name>
    <related/>
  </PROPERTIES>
  <TYPE>assets/asset</TYPE>
</DOCUMENT>
```

The ID document field contains the path of the entity in AEM and the TYPE field contains the entity class. AEM properties are included as subfields of the PROPERTIES field. If the AEM entity has content, this is included in the document content.

## **Insert Information into AEM**

The connector's insert fetch action inserts information into the AEM repository. The connector can insert child entities of entities where the AEM API provides a suitable endpoint.

To use the insert action, you must construct some XML that specifies where to add each item, and the information to insert. For example:

```
<insertXML>
    <insertXML>
        <insert>
            <reference>[MyRef]</reference>
            <property name="ID" value="/assets/myassets/example_folder"/>
            <metadata name="name" value="inserted_asset.jpg"/>
            <file>
                 <tpre>file</type>
                 <content>C:/path/to/new/asset.jpg</content>
                </file>
                </file>
                </file>
                </file>
                </file>
                </file>
                </file>
                </file>
                </file>
                </file>
                </file>
                </file>
                </file>
                </file>
                </file>
```

The ID property specifies the path of the parent entity for which you want to insert a child entity.

The name metadata field provides a name for the new entity that you want to add.

The file element provides the content to insert. There are several ways to provide the content. For more information about using the insert fetch action, refer to the *AEM Connector Reference*. If you provide file content, the connector inserts an asset in the AEM repository. Otherwise, the connector inserts a new folder.

You must add the XML to the action as the value of the insertXML action parameter. The XML contained in the insertXml parameter must be URL encoded before being used in the action command. For example:

```
http://host:port/action=Fetch&FetchAction=Insert
    &ConfigSection=MyTask
    &InsertXML=[URL encoded XML]
```

# **Chapter 7: Manipulate Documents**

This section describes how to manipulate documents that are created by the connector and sent for ingestion.

| Introduction                                    |    |
|-------------------------------------------------|----|
| Add a Field to Documents using an Ingest Action |    |
| Customize Document Processing                   |    |
| Standardize Field Names                         |    |
| Run Lua Scripts                                 |    |
| Example Lua Scripts                             | 60 |

## Introduction

IDOL Connectors retrieve data from repositories and create documents that are sent to Connector Framework Server or another connector. You might want to manipulate the documents that are created. For example, you can:

- Add or modify document fields, to change the information that is indexed into IDOL Server.
- Add fields to a document to customize the way the document is processed by CFS.
- Convert information into another format so that it can be inserted into another repository by a connector that supports the Insert action.

When a connector sends documents to CFS, the documents only contain metadata extracted from the repository by the connector (for example, the location of the original files). To modify data extracted by KeyView, you must modify the documents using CFS. For information about how to manipulate documents with CFS, refer to the *Connector Framework Server Administration Guide*.

## Add a Field to Documents using an Ingest Action

To add a field to all documents retrieved by a fetch task, or all documents sent for ingestion, you can use an Ingest Action.

**NOTE:** To add a field only to selected documents, use a Lua script (see Run Lua Scripts, on page 57). For an example Lua script that demonstrates how to add a field to a document, see Add a Field to a Document, on page 60.

### To add a field to documents using an Ingest Action

- 1. Open the connector's configuration file.
- 2. Find one of the following sections in the configuration file:
  - To add the field to all documents retrieved by a specific fetch task, find the [TaskName] section.
  - To add a field to all documents that are sent for ingestion, find the [Ingestion] section.

**NOTE:** If you set the IngestActions parameter in a [TaskName] section, the connector does not run any IngestActions set in the [Ingestion] section for documents retrieved by that task.

3. Use the IngestActions parameter to specify the name of the field to add, and the field value. For example, to add a field named AUTN\_NO\_EXTRACT, with the value SET, type:

#### IngestActions0=META:AUTN\_NO\_EXTRACT=SET

4. Save and close the configuration file.

## **Customize Document Processing**

You can add the following fields to a document to control how the document is processed by CFS. Unless stated otherwise, you can add the fields with any value.

#### AUTN\_FILTER\_META\_ONLY

Prevents KeyView extracting file content from a file. KeyView only extracts metadata and adds this information to the document.

#### AUTN\_NO\_FILTER

Prevents KeyView extracting file content and metadata from a file. You can use this field if you do not want to extract text from certain file types.

#### AUTN\_NO\_EXTRACT

Prevents KeyView extracting subfiles. You can use this field to prevent KeyView extracting the contents of ZIP archives and other container files.

#### AUTN\_NEEDS\_MEDIA\_SERVER\_ANALYSIS

Identifies media files (images, video, and documents such as PDF files that contain embedded images) that you want to send to Media Server for analysis, using a MediaServerAnalysis import task. You do not need to add this field if you are using a Lua script to run media analysis. For more information about running analysis on media, refer to the *Connector Framework Server Administration Guide*.

#### AUTN\_NEEDS\_TRANSCRIPTION

Identifies audio and video assets that you want to send to an IDOL Speech Server for speech-to-text processing, using an IdolSpeech import task. You do not need to add this field if you are using a Lua

script to run speech-to-text. For more information about running speech-to-text on documents, refer to the *Connector Framework Server Administration Guide*.

### AUTN\_FORMAT\_CORRECT\_FOR\_TRANSCRIPTION

To bypass the transcoding step of an IdolSpeech import task, add the field AUTN\_FORMAT\_CORRECT\_ FOR\_TRANSCRIPTION. Documents that have this field are not sent to a Transcode Server. For more information about the IdolSpeech task, refer to the *Connector Framework Server Administration Guide*.

### AUTN\_AUDIO\_LANGUAGE

To bypass the language identification step of an IdolSpeech import task add the field AUTN\_AUDIO\_ LANGUAGE. The value of the field must be the name of the IDOL Speech Server language pack to use for extracting speech. Documents that have this field are not sent to the IDOL Speech Server for language identification. For more information about the IdolSpeech task, refer to the *Connector Framework Server Administration Guide*.

## **Standardize Field Names**

Field standardization modifies documents so that they have a consistent structure and consistent field names. You can use field standardization so that documents indexed into IDOL through different connectors use the same fields to store the same type of information.

For example, documents created by the File System Connector can have a field named FILEOWNER. Documents created by the Documentum Connector can have a field named owner\_name. Both of these fields store the name of the person who owns a file. Field standardization renames the fields so that they have the same name.

Field standardization only modifies fields that are specified in a dictionary, which is defined in XML format. A standard dictionary, named dictionary.xml, is supplied in the installation folder of every connector. If a connector does not have any entries in the dictionary, field standardization has no effect.

### **Configure Field Standardization**

IDOL Connectors have several configuration parameters that control field standardization. All of these are set in the [Connector] section of the configuration file:

- EnableFieldNameStandardization specifies whether to run field standardization.
- FieldNameDictionaryPath specifies the path of the dictionary file to use.
- FieldNameDictionaryNode specifies the rules to use. The default value for this parameter matches the name of the connector, and Micro Focus recommends that you do not change it. This prevents one connector running field standardization rules that are intended for another.

To configure field standardization, use the following procedure.

**NOTE:** You can also configure CFS to run field standardization. To standardize all field names, you must run field standardization from both the connector and CFS.

### To enable field standardization

- 1. Stop the connector.
- 2. Open the connector's configuration file.
- 3. In the [Connector] section, set the following parameters:

| EnableFieldNameStandardization | A Boolean value that specifies whether to enable field standardization. Set this parameter to <b>true</b> .                                                                         |
|--------------------------------|----------------------------------------------------------------------------------------------------|
| FieldNameDictionaryPath        | The path to the dictionary file that contains the rules to<br>use to standardize documents. A standard dictionary is<br>included with the connector and is named<br>dictionary.xml. |

For example:

[Connector] EnableFieldNameStandardization=true FieldNameDictionaryPath=dictionary.xml

4. Save the configuration file and restart the connector.

### **Customize Field Standardization**

Field standardization modifies documents so that they have a consistent structure and consistent field names. You can use field standardization so that documents indexed into IDOL through different connectors use the same fields to store the same type of information. Field standardization only modifies fields that are specified in a dictionary, which is defined in XML format. A standard dictionary, named dictionary.xml, is supplied in the installation folder of every connector.

In most cases you should not need to modify the standard dictionary, but you can modify it to suit your requirements or create dictionaries for different purposes. By modifying the dictionary, you can configure the connector to apply rules that modify documents before they are ingested. For example, you can move fields, delete fields, or change the format of field values.

The following examples demonstrate how to perform some operations with field standardization.

The following rule renames the field Author to DOCUMENT\_METADATA\_AUTHOR\_STRING. This rule applies to all components that run field standardization and applies to all documents.

```
<FieldStandardization>

<Field name="Author">

<Move name="DOCUMENT_METADATA_AUTHOR_STRING"/>

</Field>

</FieldStandardization>
```

The following rule demonstrates how to use the Delete operation. This rule instructs CFS to remove the field KeyviewVersion from all documents (the Product element with the attribute key="ConnectorFrameWork" ensures that this rule is run only by CFS).

```
<FieldStandardization>
<Product key="ConnectorFrameWork">
<Field name="KeyviewVersion">
<Delete/>
</Field>
</Product>
</FieldStandardization>
```

There are several ways to select fields to process using the Field element.

| Field element attribute | Description                                                                                                    | Example                                                                                                    |
|-------------------------|----------------------------------------------------------------------------------------------------|----------------------------------------------------------------------------------------------------|
| name                    | Select a field where the field name matches a fixed value.                                                                                                    | Select the field MyField:<br><field name="MyField"><br/><br/></field><br>Select the field Subfield, which is a<br>subfield of MyField:<br><field name="MyField"><br/><br/></field><br><br>                              |
| path                    | Select a field where its path matches a fixed value.                                                                                                    | <pre>Select the field Subfield, which is a subfield of MyField. <field path="MyField/Subfield"> </field></pre>                                                                                                    |
| nameRegex               | Select all fields at the current depth<br>where the field name matches a regular<br>expression.                                                                                                    | <pre>In this case the field name must begin with the word File: <field nameregex="File.*"> </field></pre>                                                                                                    |
| pathRegex               | Select all fields where the path of the<br>field matches a regular expression.<br>This operation can be inefficient<br>because every metadata field must be<br>checked. If possible, select the fields to<br>process another way. | This example selects all subfields of<br>MyField.<br><field pathregex="MyField/[^/]*"><br/><br/></field><br>This approach would be more efficient:<br><field name="MyField"><br/><field name="MyField"></field></field> |

|  |  | <pre>  </pre> |
|--|--|---------------|
|--|--|---------------|

| Field element<br>attribute | Description                                                                  | Example                                                                                                    |
|----------------------------|------------------------------------------------------------------------------|----------------------------------------------------------------------------------------------------|
| matches                    | Process a field if its value matches a fixed value.                          | <pre>Process a field named MyField, if its value matches abc. <field matches="abc" name="MyField"> </field></pre>                              |
| matchesRegex               | Process a field if its entire value matches a regular expression.            | <pre>Process a field named MyField, if its value matches one or more digits. <field matchesregex="\d+" name="MyField"> </field></pre>          |
| containsRegex              | Process a field if its value<br>contains a match to a<br>regular expression. | <pre>Process a field named MyField if its value contains three consecutive digits. <field containsregex="\d{3}" name="MyField"> </field></pre> |

You can also limit the fields that are processed based on their value, by using one of the following:

The following rule deletes every field or subfield where the name of the field or subfield begins with temp.

```
<FieldStandardization>

<Field pathRegex="(.*/)?temp[^/]*">

<Delete/>

</Field>

</FieldStandardization>
```

The following rule instructs CFS to rename the field Author to DOCUMENT\_METADATA\_AUTHOR\_STRING, but only when the document contains a field named DocumentType with the value 230 (the KeyView format code for a PDF file).

```
<FieldStandardization>

<Product key="ConnectorFrameWork">

<IfField name="DocumentType" matches="230"> <!-- PDF -->

<Field name="Author">

<Move name="DOCUMENT_METADATA_AUTHOR_STRING"/>

</Field>

</Field>

</Field>

</FieldStandardization>
```

**TIP:** In this example, the IfField element is used to check the value of the DocumentType field. The IfField element does not change the current position in the document. If you used the Field element, field standardization would attempt to find an Author field that is a subfield of DocumentType, instead of finding the Author field at the root of the document.

The following rules demonstrate how to use the ValueFormat operation to change the format of dates. The first rule transforms the value of a field named CreatedDate. The second rule transforms the value of an attribute named Created, on a field named Date.

```
<FieldStandardization>

<Field name="CreatedDate">

<ValueFormat type="autndate" format="YYYY-SHORTMONTH-DD HH:NN:SS"/>

</Field>

<Field name="Date">

<Attribute name="Created">

<ValueFormat type="autndate" format="YYYY-SHORTMONTH-DD HH:NN:SS"/>

</Attribute>

</Field>

</FieldStandardization>
```

The ValueFormat element has the following attributes:

| type         | To convert the date into the IDOL AUTNDATE format, specify autndate. To convert the date into a custom format, specify customdate and then set the attribute targetformat. |
|--------------|----------------------------------------------------------------------------------------------------|
| format       | The format to convert the date from. Specify the format using standard IDOL date formats.                                                                                  |
| targetformat | The format to convert the date into, when you set the type attribute to customdate. Specify the format using standard IDOL date formats.                                   |

As demonstrated by the previous example, you can select field attributes to process in a similar way to selecting fields.

You must select attributes using either a fixed name or a regular expression:

| Select a field attribute by name                             |                                                                                            | <attribute name="MyAttribut&lt;/th&gt;&lt;th&gt;e"></attribute> |    |
|--------------------------------------------------------------|--------------------------------------------------------------------------------------------|-----------------------------------------------------------------|----|
| Select attributes that match a regular expression            |                                                                                            | <attribute nameregex=".*"></attribute>                          |    |
| You can then add a restriction to limit the                  | e attributes that are                                                                      | e processed:                                                    |    |
| Process an attribute only if its value matches a fixed value | <attribute name<="" td=""><td>e="MyAttribute" matches="abc'</td><td>"&gt;</td></attribute> | e="MyAttribute" matches="abc'                                   | "> |

| Process an attribute only if its value<br>matches a regular expression                | <attribute m<="" name="MyAttribute" th=""><th>atchesRegex=".*"&gt;</th></attribute>   | atchesRegex=".*">   |
|---------------------------------------------------------------------------------------|---------------------------------------------------------------------------------------|---------------------|
| Process an attribute only if its value<br>contains a match to a regular<br>expression | <attribute c<="" name="MyAttribute" td=""><td>ontainsRegex="\w+"&gt;</td></attribute> | ontainsRegex="\w+"> |

The following rule moves all of the attributes of a field to sub fields, if the parent field has no value. The id attribute on the first Field element provides a name to a matching field so that it can be referred to by later operations. The GetName and GetValue operations save the name and value of a selected field or attribute (in this case an attribute) into variables (in this case \$'name' and \$'value') which can be used by later operations. The AddField operation uses the variables to add a new field at the selected location (the field identified by id="parent").

```
<FieldStandardization>

<Field pathRegex=".*" matches="" id="parent">

<Attribute nameRegex=".*">

<GetName var="name"/>

<GetValue var="value"/>

<Field fieldId="parent">

<AddField name="$'name'" value="$'value'"/>

</Field>

<Delete/>

</Field>

</Field>

</Field>
```

The following rule demonstrates how to move all of the subfields of UnwantedParentField to the root of the document, and then delete the field UnwantedParentField.

```
<FieldStandardization id="root">

<Product key="MyConnector">

<Field name="UnwantedParentField">

<Field nameRegex=".*">

<Move destId="root"/>

</Field>

</Field>

</Field>

</Field>

</FieldStandardization>
```

## **Run Lua Scripts**

IDOL Connectors can run custom scripts written in Lua, an embedded scripting language. You can use Lua scripts to process documents that are created by a connector, before they are sent to CFS and indexed into IDOL Server. For example, you can:

- Add or modify document fields.
- Manipulate the information that is indexed into IDOL.
- Call out to an external service, for example to alert a user.

There might be occasions when you do not want to send documents to a CFS. For example, you might use the Collect action to retrieve documents from one repository and then insert them into another. You can use a Lua script to transform the documents from the source repository so that they can be accepted by the destination repository.

To run a Lua script from a connector, use one of the following methods:

- Set the IngestActions configuration parameter in the connector's configuration file. For information about how to do this, see Run a Lua Script using an Ingest Action, on the next page. The connector runs ingest actions on documents before they are sent for ingestion.
- Set the IngestActions action parameter when using the Synchronize action.
- Set the InsertActions configuration parameter in the connector's configuration file. The connector runs insert actions on documents before they are inserted into a repository.
- Set the CollectActions action parameter when using the Collect action.

### Write a Lua Script

A Lua script that is run from a connector must have the following structure:

function handler(config, document, params)

end

. .

The handler function is called for each document and is passed the following arguments:

| Argument | Description                                                                                                    |
|----------|----------------------------------------------------------------------------------------------------|
| config   | A LuaConfig object that you can use to retrieve the values of configuration parameters from the connector's configuration file.                                      |
| document | A LuaDocument object. The document object is an internal representation of the document being processed. Modifying this object changes the document.                 |
| params   | The params argument is a table that contains additional information provided by the connector:                                                                       |
|          | • <b>TYPE</b> . The type of task being performed. The possible values are ADD, UPDATE, DELETE, or COLLECT.                                                           |
|          | • <b>SECTION</b> . The name of the section in the configuration file that contains configuration parameters for the task.                                            |
|          | • <b>FILENAME</b> . The document filename. The Lua script can modify this file, but must not delete it.                                                              |
|          | • <b>OWNFILE</b> . Indicates whether the connector (and CFS) has ownership of the file. A value of true means that CFS deletes the file after it has been processed. |

The following script demonstrates how you can use the config and params arguments:

```
function handler(config, document, params)
    -- Write all of the additional information to a log file
    for k,v in pairs(params) do
        log("logfile.txt", k..": "..tostring(v))
    end
```

```
-- The following lines set variables from the params argument
type = params["TYPE"]
section = params["SECTION"]
filename = params["FILENAME"]
-- Read a configuration parameter from the configuration file
-- If the parameter is not set, "DefaultValue" is returned
val = config:getValue(section, "Parameter", "DefaultValue")
-- If the document is not being deleted, set the field FieldName
-- to the value of the configuration parameter
if type ~= "DELETE" then
        document:setFieldValue("FieldName", val)
end
-- If the document has a file (that is, not just metadata),
-- copy the file to a new location and write a stub idx file
-- containing the metadata.
if filename ~= "" then
        copytofilename = "./out/"..create_uuid(filename)
        copy_file(filename, copytofilename)
        document:writeStubIdx(copytofilename..".idx")
end
return true
```

end

For the connector to continue processing the document, the handler function must return **true**. If the function returns **false**, the document is discarded.

**TIP:** You can write a library of useful functions to share between multiple scripts. To include a library of functions in a script, add the code **dofile("library.lua")** to the top of the lua script, outside of the handler function.

### Run a Lua Script using an Ingest Action

To run a Lua script on documents that are sent for ingestion, use an Ingest Action.

#### To run a Lua script using an Ingest Action

- 1. Open the connector's configuration file.
- 2. Find one of the following sections in the configuration file:
  - To run a Lua script on all documents retrieved by a specific task, find the [TaskName] section.
  - To run a Lua script on all documents that are sent for ingestion, find the [Ingestion] section.

**NOTE:** If you set the IngestActions parameter in a [TaskName] section, the connector does not run any IngestActions set in the [Ingestion] section for that task.

3. Use the IngestActions parameter to specify the path to your Lua script. For example:

IngestActions=LUA:C:\Autonomy\myScript.lua

4. Save and close the configuration file.

#### **Related Topics**

• Write a Lua Script, on page 58

## **Example Lua Scripts**

This section contains example Lua scripts.

- Add a Field to a Document, below
- Merge Document Fields, on the next page

### Add a Field to a Document

The following script demonstrates how to add a field named "MyField" to a document, with a value of "MyValue".

```
function handler(config, document, params)
    document:addField("MyField", "MyValue");
    return true;
```

end

The following script demonstrates how to add the field AUTN\_NEEDS\_MEDIA\_SERVER\_ANALYSIS to all JPEG, TIFF and BMP documents. This field indicates to CFS that the file should be sent to a Media Server for analysis (you must also define the MediaServerAnalysis task in the CFS configuration file).

The script finds the file type using the DREREFERENCE document field, so this field must contain the file extension for the script to work correctly.

```
function handler(config, document, params)
    local extensions_for_ocr = { jpg = 1 , tif = 1, bmp = 1 };
    local filename = document:getFieldValue("DREREFERENCE");
    local extension, extension_found = filename:gsub("^.*%.(%w+)$", "%1", 1);
    if extension_found > 0 then
        if extensions_for_ocr[extension:lower()] ~= nil then
            document:addField("AUTN_NEEDS_MEDIA_SERVER_ANALYSIS", "");
        end
    end
    return true;
end
```

### **Merge Document Fields**

This script demonstrates how to merge the values of document fields.

When you extract data from a repository, the connector can produce documents that have multiple values for a single field, for example:

```
#DREFIELD ATTACHMENT="attachment.txt"
#DREFIELD ATTACHMENT="image.jpg"
#DREFIELD ATTACHMENT="document.pdf"
```

This script shows how to merge the values of these fields, so that the values are contained in a single field, for example:

```
#DREFIELD ATTACHMENTS="attachment.txt, image.jpg, document.pdf"
```

### **Example Script**

```
function handler(config, document, params)
       onefield(document, "ATTACHMENT", "ATTACHMENTS")
       return true;
end
function onefield(document, existingfield, newfield)
       if document:hasField(existingfield) then
               local values = { document:getFieldValues(existingfield) }
               local newfieldvalue=""
               for i,v in ipairs(values) do
                   if i>1 then
                       newfieldvalue = newfieldvalue ..., "
                   end
                   newfieldvalue = newfieldvalue..v
               end
               document:addField(newfield,newfieldvalue)
       end
       return true;
```

end

# **Chapter 8: Ingestion**

After a connector finds new documents in a repository, or documents that have been updated or deleted, it sends this information to another component called the *ingestion target*. This section describes where you can send the information retrieved by the AEM Connector, and how to configure the ingestion target.

| Introduction                              | 62 |
|-------------------------------------------|----|
| Send Data to Connector Framework Server   | 63 |
| Send Data to Another Repository           | 64 |
| Index Documents Directly into IDOL Server | 65 |
| Index Documents into Vertica              | 66 |
| Send Data to a MetaStore                  |    |
| Run a Lua Script after Ingestion          | 70 |

## Introduction

A connector can send information to a single ingestion target, which could be:

• **Connector Framework Server**. To process information and then index it into IDOL or Vertica, send the information to a Connector Framework Server (CFS). Any files retrieved by the connector are *imported* using KeyView, which means the information contained in the files is converted into a form that can be indexed. If the files are containers that contain *subfiles*, these are extracted. You can manipulate and enrich documents using Lua scripts and automated tasks such as field standardization, image analysis, and speech-to-text processing. CFS can index your documents into one or more indexes. For more information about CFS, refer to the *Connector Framework Server Administration Guide*.

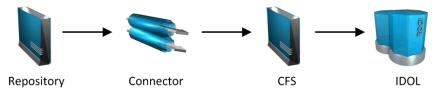

• Another Connector. Use another connector to keep another repository up-to-date. When a connector receives documents, it inserts, updates, or deletes the information in the repository. For example, you could use an Exchange Connector to extract information from Microsoft Exchange, and send the documents to a Notes Connector so that the information is inserted, updated, or deleted in the Notes repository.

**NOTE:** The destination connector can only insert, update, and delete documents if it supports the insert, update, and delete fetch actions.

In most cases Micro Focus recommends ingesting documents through CFS, so that KeyView can extract content from any files retrieved by the connector and add this information to your documents. You can also use CFS to manipulate and enrich documents before they are indexed. However, if required you can configure the connector to index documents directly into:

- **IDOL Server**. You might index documents directly into IDOL Server when your connector produces metadata-only documents (documents that do not have associated files). In this case there is no need for the documents to be imported. Connectors that can produce metadata-only documents include ODBC Connector and Oracle Connector.
- Vertica. The metadata extracted by connectors is structured information held in structured fields, so you might use Vertica to analyze this information.
- MetaStore. You can index document metadata into a MetaStore for records management.

## Send Data to Connector Framework Server

This section describes how to configure ingestion into Connector Framework Server (CFS).

#### To send data to a CFS

- 1. Stop the connector.
- 2. Open the connector's configuration file in a text editor.
- 3. In the [Ingestion] section, set the following parameters:

| EnableIngestion | To enable ingestion, set this parameter to <b>true</b> . |
|-----------------|----------------------------------------------------------|
| IngesterType    | To send data to CFS, set this parameter to CFS.          |
| IngestHost      | The host name or IP address of the CFS.                  |
| IngestPort      | The ACI port of the CFS.                                 |

For example:

[Ingestion]
EnableIngestion=True
IngesterType=CFS
IngestHost=localhost
IngestPort=7000

4. (Optional) If you are sending documents to CFS for indexing into IDOL Server, set the IndexDatabase parameter. When documents are indexed, IDOL adds each document to the database specified in the document's DREDBNAME field. The connector sets this field for each document, using the value of IndexDatabase.

IndexDatabase The name of the IDOL database into which documents are indexed. Ensure that this database exists in the IDOL Server configuration file.

- To index all documents retrieved by the connector into the same IDOL database, set this parameter in the [Ingestion] section.
- To use a different database for documents retrieved by each task, set this parameter in the *TaskName* section.
- 5. Save and close the configuration file.

## Send Data to Another Repository

You can configure a connector to send the information it retrieves to another connector. When the destination connector receives the documents, it inserts them into another repository. When documents are updated or deleted in the source repository, the source connector sends this information to the destination connector so that the documents can be updated or deleted in the other repository.

**NOTE:** The destination connector can only insert, update, and delete documents if it supports the insert, update, and delete fetch actions.

#### To send data to another connector for ingestion into another repository

- 1. Stop the connector.
- 2. Open the connector's configuration file in a text editor.
- 3. In the [Ingestion] section, set the following parameters:

| EnableIngestion | To enable ingestion, set this parameter to <b>true</b> .                                                                                                    |
|-----------------|----------------------------------------------------------------------------------------------------|
| IngesterType    | To send data to another repository, set this parameter to Connector.                                                                                                    |
| IngestHost      | The host name or IP address of the machine hosting the destination connector.                                                                                                    |
| IngestPort      | The ACI port of the destination connector.                                                                                                    |
| IngestActions   | Set this parameter so that the source connector runs a Lua script to convert documents into form that can be used with the destination connector's insert action. For information about the required format, refer to the Administration Guide for the destination connector. |

For example:

[Ingestion]
EnableIngestion=True
IngesterType=Connector
IngestHost=AnotherConnector
IngestPort=7010
IngestActions=Lua:transformation.lua

4. Save and close the configuration file.

## Index Documents Directly into IDOL Server

This section describes how to index documents from a connector directly into IDOL Server.

**TIP:** In most cases, Micro Focus recommends sending documents to a Connector Framework Server (CFS). CFS extracts metadata and content from any files that the connector has retrieved, and can manipulate and enrich documents before they are indexed. CFS also has the capability to insert documents into more than one index, for example IDOL Server and a Vertica database. For information about sending documents to CFS, see Send Data to Connector Framework Server, on page 63

#### To index documents directly into IDOL Server

- 1. Stop the connector.
- 2. Open the connector's configuration file in a text editor.
- 3. In the [Ingestion] section, set the following parameters:

| EnableIngestion | To enable ingestion, set this parameter to <b>true</b> .    |
|-----------------|-------------------------------------------------------------|
| IngesterType    | To send data to IDOL Server, set this parameter to Indexer. |
| IndexDatabase   | The name of the IDOL database to index documents into.      |

For example:

[Ingestion] EnableIngestion=True IngesterType=Indexer IndexDatabase=News

4. In the [Indexing] section of the configuration file, set the following parameters:

| IndexerType | To send data to IDOL Server, set this parameter to <b>IDOL</b> .                                                          |
|-------------|----------------------------------------------------------------------------------------------------|
| Host        | The host name or IP address of the IDOL Server.                                                                           |
| Port        | The IDOL Server ACI port.                                                                                                 |
| SSLConfig   | (Optional) The name of a section in the connector's configuration file that contains SSL settings for connecting to IDOL. |

For example:

[Indexing] IndexerType=IDOL Host=10.1.20.3 Port=9000

```
SSLConfig=SSLOptions
```

[SSLOptions] SSLMethod=SSLV23

5. Save and close the configuration file.

## **Index Documents into Vertica**

AEM Connector can index documents into Vertica, so that you can run queries on structured fields (document metadata).

Depending on the metadata contained in your documents, you could investigate the average age of documents in a repository. You might want to answer questions such as: How much time has passed since the documents were last updated? How many files are regularly updated? Does this represent a small proportion of the total number of documents? Who are the most active users?

**TIP:** In most cases, Micro Focus recommends sending documents to a Connector Framework Server (CFS). CFS extracts metadata and content from any files that the connector has retrieved, and can manipulate and enrich documents before they are indexed. CFS also has the capability to insert documents into more than one index, for example IDOL Server and a Vertica database. For information about sending documents to CFS, see Send Data to Connector Framework Server, on page 63

### Prerequisites

- AEM Connector supports indexing into Vertica 7.1 and later.
- You must install the appropriate Vertica ODBC drivers (version 7.1 or later) on the machine that hosts AEM Connector. If you want to use an ODBC Data Source Name (DSN) in your connection string, you will also need to create the DSN. For more information about installing Vertica ODBC drivers and creating the DSN, refer to the Vertica documentation.

### New, Updated and Deleted Documents

When documents are indexed into Vertica, AEM Connector adds a timestamp that contains the time when the document was indexed. The field is named VERTICA\_INDEXER\_TIMESTAMP and the timestamp is in the format YYYY-MM-DD HH:NN:SS.

When a document in a data repository is modified, AEM Connector adds a new record to the database with a new timestamp. All of the fields are populated with the latest data. The record describing the older version of the document is not deleted. You can create a projection to make sure your queries only return the latest record for a document.

When AEM Connector detects that a document has been deleted from a repository, the connector inserts a new record into the database. The record contains only the DREREFERENCE and the field VERTICA\_INDEXER\_DELETED set to TRUE.

### Fields, Sub-Fields, and Field Attributes

Documents that are created by connectors can have multiple levels of fields, and field attributes. A database table has a flat structure, so this information is indexed into Vertica as follows:

- Document fields become columns in the flex table. An IDOL document field and the corresponding database column have the same name.
- Sub-fields become columns in the flex table. A document field named my\_field with a sub-field named subfield results in two columns, my\_field and my\_field.subfield.
- Field attributes become columns in the flex table. A document field named my\_field, with an attribute named my\_attribute results in two columns, my\_field holding the field value and my\_field.my\_attribute holding the attribute value.

### Prepare the Vertica Database

Indexing documents into a standard database is problematic, because documents do not have a fixed schema. A document that represents an image has different metadata fields to a document that represents an e-mail message. Vertica databases solve this problem with *flex tables*. You can create a flex table without any column definitions, and you can insert a record regardless of whether a referenced column exists.

You must create a flex table before you index data into Vertica.

When creating the table, consider the following:

- Flex tables store entire records in a single column named <u>raw</u>. The default maximum size of the <u>raw</u> column is 128K. You might need to increase the maximum size if you are indexing documents with large amounts of metadata.
- Documents are identified by their DREREFERENCE. Micro Focus recommends that you do not restrict the size of any column that holds this value, because this could result in values being truncated. As a result, rows that represent different documents might appear to represent the same document. If you do restrict the size of the DREREFERENCE column, ensure that the length is sufficient to hold the longest DREREFERENCE that might be indexed.

To create a flex table without any column definitions, run the following query:

```
create flex table my_table();
```

To improve query performance, create real columns for the fields that you query frequently. For documents indexed by a connector, this is likely to include the DREREFERENCE:

```
create flex table my_table(DREREFERENCE varchar NOT NULL);
```

You can add new column definitions to a flex table at any time. Vertica automatically populates new columns with values for existing records. The values for existing records are extracted from the \_\_raw\_ column.

For more information about creating and using flex tables, refer to the Vertica Documentation or contact Vertica technical support.

### Send Data to Vertica

To send documents to a Vertica database, follow these steps.

#### To send data to Vertica

- 1. Stop the connector.
- 2. Open the connector's configuration file in a text editor.
- 3. In the [Ingestion] section, set the following parameters:

EnableIngestion To enable ingestion, set this parameter to true.

IngesterType To send data to a Vertica database, set this parameter to **Indexer**.

For example:

[Ingestion]
EnableIngestion=TRUE
IngesterType=Indexer

4. In the [Indexing] section, set the following parameters:

| IndexerType      | To send data to a Vertica database, set this parameter to Library.                                                                                                    |
|------------------|----------------------------------------------------------------------------------------------------|
| LibraryDirectory | The directory that contains the library to use to index data.                                                                                                    |
| LibraryName      | The name of the library to use to index data. You can omit the .dll or .so file extension. Set this parameter to <b>verticaIndexer</b> .                                                                                                    |
| ConnectionString | The connection string to use to connect to the Vertica database.                                                                                                    |
| TableName        | The name of the table in the Vertica database to index the documents into. The table must be a flex table and must exist before you start indexing documents. For more information, see Prepare the Vertica Database, on the previous page. |

#### For example:

[Indexing] IndexerType=Library LibraryDirectory=indexerdlls LibraryName=verticaIndexer ConnectionString=DSN=VERTICA TableName=my\_flex\_table

5. Save and close the configuration file.

## Send Data to a MetaStore

You can configure a connector to send documents to a MetaStore. When you send data to a Metastore, any files associated with documents are ignored.

**TIP:** In most cases, Micro Focus recommends sending documents to a Connector Framework Server (CFS). CFS extracts metadata and content from any files that the connector has retrieved, and can manipulate and enrich documents before they are indexed. CFS also has the capability to insert documents into more than one index, for example IDOL Server and a MetaStore. For information about sending documents to CFS, see Send Data to Connector Framework Server, on page 63

#### To send data to a MetaStore

- 1. Stop the connector.
- 2. Open the connector's configuration file in a text editor.
- 3. In the [Ingestion] section, set the following parameters:

EnableIngestion To enable ingestion, set this parameter to true.

IngesterType To send data to a MetaStore, set this parameter to **Indexer**.

For example:

[Ingestion] EnableIngestion=True IngesterType=Indexer

4. In the [Indexing] section, set the following parameters:

IndexerType To send data to a MetaStore, set this parameter to MetaStore.

- Host The host name of the machine hosting the MetaStore.
- Port The port of the MetaStore.

For example:

[Indexing] IndexerType=Metastore Host=MyMetaStore Port=8000

5. Save and close the configuration file.

## **Run a Lua Script after Ingestion**

You can configure the connector to run a Lua script after batches of documents are successfully sent to the ingestion server. This can be useful if you need to log information about documents that were processed, for monitoring and reporting purposes.

To configure the file name of the Lua script to run, set the IngestBatchActions configuration parameter in the connector's configuration file.

- To run the script for all batches of documents that are ingested, set the parameter in the [Ingestion] section.
- To run the script for batches of documents retrieved by a specific task, set the parameter in the [*TaskName*] section.

**NOTE:** If you set the parameter in a [*TaskName*] section, the connector does not run any scripts specified in the [Ingestion] section for that task.

For example:

```
[Ingestion]
IngestBatchActions0=LUA:./scripts/myScript.lua
```

For more information about this parameter, refer to the AEM Connector Reference.

The Lua script must have the following structure:

```
function batchhandler(documents, ingesttype)
```

··· end

The batchhandler function is called after each batch of documents is sent to the ingestion server. The function is passed the following arguments:

| Argument   | Description                                                                                                    |
|------------|----------------------------------------------------------------------------------------------------|
| documents  | A table of document objects, where each object represents a document that was sent to the ingestion server.                                                                                                    |
|            | A document object is an internal representation of a document. You can modify the document object and this changes the document. However, as the script runs after the documents are sent to the ingestion server, any changes you make are not sent to CFS or IDOL. |
| ingesttype | A string that contains the ingest type for the documents. The batchhandler function is called multiple times if different document types are sent.                                                                                                    |

For example, the following script prints the ingest type (ADD, DELETE, or UPDATE) and the reference for all successfully processed documents to stdout:

function batchhandler(documents, ingesttype)
 for i,document in ipairs(documents) do

Administration Guide Chapter 8: Ingestion

```
local ref = document:getReference()
    print(ingesttype..": "..ref)
    end
end
```

# **Chapter 9: Monitor the Connector**

This section describes how to monitor the connector.

| IDOL Admin                                        | 72 |
|---------------------------------------------------|----|
| View Connector Statistics                         | 74 |
| Use the Connector Logs                            | 75 |
| Monitor the Progress of a Task                    | 77 |
| Monitor Asynchronous Actions using Event Handlers | 79 |
| Set Up Performance Monitoring                     | 81 |
| Set Up Document Tracking                          | 83 |

## **IDOL Admin**

IDOL Admin is an administration interface for performing ACI server administration tasks, such as gathering status information, monitoring performance, and controlling the service. IDOL Admin provides an alternative to constructing actions and sending them from your web browser.

### Prerequisites

AEM Connector includes the admin.dat file that is required to run IDOL Admin.

IDOL Admin supports the following browsers:

- Internet Explorer 11
- Edge
- Chrome (latest version)
- Firefox (latest version)

### Install IDOL Admin

You must install IDOL Admin on the same host that the ACI server or component is installed on. To set up a component to use IDOL Admin, you must configure the location of the admin.dat file and enable Cross Origin Resource Sharing.

### To install IDOL Admin

- 1. Stop the ACI server.
- 2. Save the admin.dat file to any directory on the host.

- 3. Using a text editor, open the ACI server or component configuration file. For the location of the configuration file, see the ACI server documentation.
- 4. In the [Paths] section of the configuration file, set the AdminFile parameter to the location of the admin.dat file. If you do not set this parameter, the ACI server attempts to find the admin.dat file in its working directory when you call the IDOL Admin interface.
- 5. Enable Cross Origin Resource Sharing.
- 6. In the [Service] section, add the Access-Control-Allow-Origin parameter and set its value to the URLs that you want to use to access the interface.

Each URL must include:

• the http:// or https:// prefix

**NOTE:** URLs can contain the https:// prefix if the ACI server or component has SSL enabled.

- The host that IDOL Admin is installed on
- . The ACI port of the component that you are using IDOL Admin for

Separate multiple URLs with spaces.

For example, you could specify different URLs for the local host and remote hosts:

Access-Control-Allow-Origin=http://localhost:9010
http://Computer1.Company.com:9010

Alternatively, you can set Access-Control-Allow-Origin=\*, which allows you to access IDOL Admin using any valid URL (for example, localhost, direct IP address, or the host name). The wildcard character (\*) is supported only if no other entries are specified.

If you do not set the Access-Control-Allow-Origin parameter, IDOL Admin can communicate only with the server's ACI port, and not the index or service ports.

7. Start the ACI server.

You can now access IDOL Admin (see Access IDOL Admin, below).

# Access IDOL Admin

You access IDOL Admin from a web browser. You can access the interface only through URLs that are set in the Access-Control-Allow-Origin parameter in the ACI server or component configuration file. For more information about configuring URL access, see Install IDOL Admin, on the previous page.

#### To access IDOL Admin

• Type the following URL into the address bar of your web browser:

http://host:port/action=admin
where:

- *host* is the host name or IP address of the machine where the IDOL component is installed.
- port is the ACI port of the IDOL component you want to administer.

# **View Connector Statistics**

AEM Connector collects statistics about the work it has completed. The statistics that are available depend on the connector you are using, but all connectors provide information about the number and frequency of ingest-adds, ingest-updates, and ingest-deletes.

#### To view connector statistics

• Use the GetStatistics service action, for example:

```
http://host:serviceport/action=GetStatistics
```

where *host* is the host name or IP address of the machine where the connector is installed, and *serviceport* is the connector's service port.

For information about the statistics that are returned, refer to the documentation for the GetStatistics service action.

The connector includes an XSL template (ConnectorStatistics.tmpl) that you can use to visualize the statistics. You can use the template by adding the template parameter to the request:

#### http://host:serviceport/action=GetStatistics&template=ConnectorStatistics

When you are using the ConnectorStatistics template, you can also add the filter parameter to the request to return specific statistics. The filter parameter accepts a regular expression that matches against the string *autnid*::*name*, where *autnid* and *name* are the values of the corresponding attributes in the XML returned by the GetStatistics action. For example, the following request returns statistics only for synchronize actions:

```
http://host:serviceport/action=GetStatistics&template=ConnectorStatistics
&filter=^synchronize:
```

The following request returns statistics only for the task mytask:

http://host:serviceport/action=GetStatistics&template=ConnectorStatistics
&filter=:mytask:

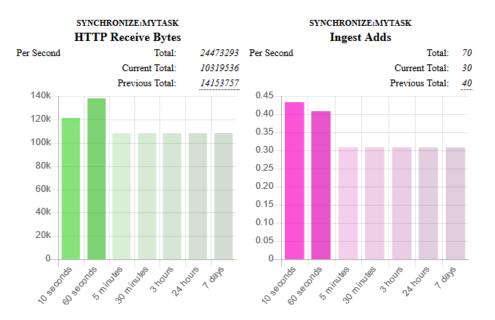

#### The following image shows some example statistics returned by a connector:

Above each chart is a title, for example SYNCHRONIZE:MYTASK, that specifies the action and task to which the statistics belong.

You can see from the example that in the last 60 seconds, the connector has generated an average of approximately 0.4 ingest-adds per second. In the charts, partially transparent bars indicate that the connector has not completed collecting information for those time intervals. The information used to generate statistics is stored in memory, so is lost if you stop the connector.

The following information is presented above the chart for each statistic:

- **Total** is a running total since the connector started. In the example above, there have been 70 ingest-adds in total.
- **Current Total** is the total for the actions that are currently running. In the example above, the synchronize action that is running has resulted in 30 ingest-adds being sent to CFS.
- **Previous Total** provides the totals for previous actions. In the example above, the previous synchronize cycle resulted in 40 ingest-adds. To see the totals for the 24 most recent actions, hover the mouse pointer over the value.

# **Use the Connector Logs**

As the AEM Connector runs, it outputs messages to its logs. Most log messages occur due to normal operation, for example when the connector starts, receives actions, or sends documents for ingestion. If the connector encounters an error, the logs are the first place to look for information to help troubleshoot the problem.

The connector separates messages into the following message types, each of which relates to specific features:

| Log Message Type | Description                                                              |
|------------------|--------------------------------------------------------------------------|
| Action           | Logs actions that are received by the connector, and related messages.   |
| Application      | Logs application-related occurrences, such as when the connector starts. |
| Collect          | Messages related to the Collect fetch action.                            |
| Delete           | Messages related to the Delete fetch action.                             |
| Identifiers      | Messages related to the Identifiers fetch action.                        |
| Insert           | Messages related to the Insert fetch action.                             |
| Synchronize      | Messages related to the Synchronize fetch action.                        |
| View             | Messages related to the View action.                                     |

### **Customize Logging**

You can customize logging by setting up your own *log streams*. Each log stream creates a separate log file in which specific log message types (for example, action, index, application, or import) are logged.

#### To set up log streams

- 1. Open the AEM Connector configuration file in a text editor.
- 2. Find the [Logging] section. If the configuration file does not contain a [Logging] section, add one.
- 3. In the [Logging] section, create a list of the log streams that you want to set up, in the format *N*=*LogStreamName*. List the log streams in consecutive order, starting from 0 (zero). For example:

```
[Logging]
LogLevel=FULL
LogDirectory=logs
0=ApplicationLogStream
1=ActionLogStream
```

You can also use the [Logging] section to configure any default values for logging configuration parameters, such as LogLevel. For more information, see the *AEM Connector Reference*.

4. Create a new section for each of the log streams. Each section must have the same name as the log stream. For example:

```
[ApplicationLogStream]
[ActionLogStream]
```

5. Specify the settings for each log stream in the appropriate section. You can specify the type of

logging to perform (for example, full logging), whether to display log messages on the console, the maximum size of log files, and so on. For example:

```
[ApplicationLogStream]
LogTypeCSVs=application
LogFile=application.log
LogHistorySize=50
LogTime=True
LogEcho=False
LogMaxSizeKBs=1024
[ActionLogStream]
LogTypeCSVs=action
```

```
LogTypeCSVS=action
LogFile=logs/action.log
LogHistorySize=50
LogTime=True
LogEcho=False
LogMaxSizeKBs=1024
```

6. Save and close the configuration file. Restart the service for your changes to take effect.

# Monitor the Progress of a Task

This section describes how to monitor the progress of a task.

**NOTE:** Progress reporting is not available for every action.

#### To monitor the progress of a task

• Send the following action to the connector:

action=QueueInfo&QueueName=fetch&QueueAction=progress&Token=...

where,

Token The token of the task that you want to monitor. If you started the task by sending an action to the connector, the token was returned in the response. If the connector started the task according to the schedule in its configuration file, you can use the QueueInfo action to find the token (use /action=QueueInfo&QueueName=fetch&QueueAction=getstatus).

The connector returns the progress report, inside the <progress> element of the response. The following example is for a File System Connector synchronize task.

<autnresponse> <action>QUEUEINFO</action> <response>SUCCESS</response> <responsedata> <action>

```
<token>MTAuMi4xMDUuMTAzOjEyMzQ6RkVUQ0g6MTAxNzM0MzgzOQ==</token>
       <status>Processing</status>
       <progress>
          <building mode>false</building mode>
          <percent>7.5595</percent>
          <time_processing>18</time_processing>
          <estimated_time_remaining>194</estimated_time_remaining>
          <stage title="MYTASK" status="Processing" weight="1"
percent="7.5595">
             <stage title="Ingestion" status="Processing" weight="999"
percent="7.567">
                <stage title="C:\Test Files\" status="Processing" weight="6601"
percent="7.567" progress="0" maximum="6601">
                   <stage title="Folder01" status="Processing" weight="2317"
percent="43.116" progress="999" maximum="2317"/>
                   <stage title="Folder02" status="Pending" weight="2567"/>
                   <stage title="Folder03" status="Pending" weight="1715"/>
                   <stage title="." status="Pending" weight="2"/>
                </stage>
             </stage>
             <stage title="Deletion" status="Pending" weight="1"/>
          </stage>
       </progress>
    </action>
  </responsedata>
</autnresponse>
```

#### To read the progress report

The information provided in the progress report is unique to each connector and each action. For example, the File System Connector reports the progress of a synchronize task by listing the folders that require processing.

A progress report can include several stages:

- A stage represents part of a task.
- A stage can have sub-stages. In the previous example, the stage "C:\Test Files\" has three stages that represent sub-folders ("Folder01", "Folder02", and "Folder03") and one stage that represents the contents of the folder itself ("."). You can limit the depth of the sub-stages in the progress report by setting the MaxDepth parameter in the QueueInfo action.
- The weight attribute indicates the amount of work included in a stage, relative to other stages at the same level.
- The status attribute shows the status of a stage. The status can be "Pending", "Processing", or "Finished".
- The progress attribute shows the number of items that have been processed for the stage.
- The maximum attribute shows the total number of items that must be processed to complete the stage.

- The percent attribute shows the progress of a stage (percentage complete). In the previous example, the progress report shows that MYTASK is 7.5595% complete.
- Finished stages are grouped, and pending stages are not expanded into sub-stages, unless you set the action parameter AllStages=true in the QueueInfo action.

# Monitor Asynchronous Actions using Event Handlers

The fetch actions sent to a connector are asynchronous. Asynchronous actions do not run immediately, but are added to a queue. This means that the person or application that sends the action does not receive an immediate response. However, you can configure the connector to call an event handler when an asynchronous action starts, finishes, or encounters an error.

You can use an event handler to:

- return data about an event back to the application that sent the action.
- write event data to a text file, to log any errors that occur.

You can also use event handlers to monitor the size of asynchronous action queues. If a queue becomes full this might indicate a problem, or that applications are making requests to AEM Connector faster than they can be processed.

AEM Connector can call an event handler for the following events.

| OnStart                                                      | The OnStart event handler is called when AEM Connector starts processing an asynchronous action.                                                                                                    |  |
|--------------------------------------------------------------|----------------------------------------------------------------------------------------------------|--|
| OnFinish                                                     | The OnFinish event handler is called when AEM Connector successfully finishes processing an asynchronous action.                                                                                     |  |
| OnError                                                      | The OnError event handler is called when an asynchronous action fails and cannot continue.                                                                                                    |  |
| OnQueueEvent                                                 | The OnQueueEvent handler is called when an asynchronous action queue becomes full, becomes empty, or the queue size passes certain thresholds.                                                       |  |
|                                                              | <ul> <li>A QueueFull event occurs when the action queue becomes full.</li> </ul>                                                                                                    |  |
|                                                              | <ul> <li>A QueueFilling event occurs when the queue size exceeds a configurable<br/>threshold (QueueFillingThreshold) and the last event was a QueueEmpty<br/>or QueueEmptying event.</li> </ul>     |  |
|                                                              | <ul> <li>A QueueEmptying event occurs when the queue size falls below a<br/>configurable threshold (QueueEmptyingThreshold) and the last event was a<br/>QueueFull or QueueFilling event.</li> </ul> |  |
|                                                              | • A QueueEmpty event occurs when the action queue becomes empty.                                                                                                    |  |
| AEM Connector supports the following types of event handler: |                                                                                                    |  |

- The TextFileHandler writes event data to a text file.
- The HttpHandler sends event data to a URL.

• The LuaHandler runs a Lua script. The event data is passed into the script.

# Configure an Event Handler

To configure an event handler, follow these steps.

#### To configure an event handler

- 1. Stop the connector.
- 2. Open the connector's configuration file in a text editor.
- 3. Set the OnStart, OnFinish, OnError, or OnQueueEvent parameter to specify the name of a section in the configuration file that contains the event handler settings.
  - To run an event handler for all asynchronous actions, set these parameters in the [Actions] section. For example:

[Actions] OnStart=NormalEvents OnFinish=NormalEvents OnError=ErrorEvents

• To run an event handler for specific actions, use the action name as a section in the configuration file. The following example calls an event handler when the *Fetch* action starts and finishes successfully:

[Fetch] OnStart=NormalEvents OnFinish=NormalEvents

- 4. Create a new section in the configuration file to contain the settings for your event handler. You must name the section using the name you specified with the OnStart, OnFinish, OnError, or OnQueueEvent parameter.
- 5. In the new section, set the LibraryName parameter.

LibraryName The type of event handler to use to handle the event:

- To write event data to a text file, set this parameter to **TextFileHandler**, and then set the FilePath parameter to specify the path of the file.
- To send event data to a URL, set this parameter to HttpHandler, and then use the HTTP event handler parameters to specify the URL, proxy server settings, credentials and so on.
- To run a Lua script, set this parameter to LuaHandler, and then set the LuaScript parameter to specify the script to run. For information about writing the script, see Write a Lua Script to Handle Events, on the next page.

#### For example:

[NormalEvents]
LibraryName=TextFileHandler
FilePath=./events.txt

[ErrorEvents]
LibraryName=LuaHandler
LuaScript=./error.lua

6. Save and close the configuration file. You must restart AEM Connector for your changes to take effect.

# Write a Lua Script to Handle Events

The Lua event handler runs a Lua script to handle events. The Lua script must contain a function named handler with the arguments request and xml, as shown below:

```
function handler(request, xml)
```

. . .

end

- request is a table holding the request parameters. For example, if the request was
   action=Example&MyParam=Value, the table will contain a key MyParam with the value Value.
   Some events, for example queue size events, are not related to a specific action and so the table
   might be empty.
- xml is a string of XML that contains information about the event.

# Set Up Performance Monitoring

You can configure a connector to pause tasks temporarily if performance indicators on the local machine or a remote machine breach certain limits. For example, if there is a high load on the CPU or memory of the repository from which you are retrieving information, you might want the connector to pause until the machine recovers.

**NOTE:** Performance monitoring is available on Windows platforms only. To monitor a remote machine, both the connector machine and remote machine must be running Windows.

# Configure the Connector to Pause

#### To configure the connector to pause

- 1. Open the configuration file in a text editor.
- 2. Find the [FetchTasks] section, or a [TaskName] section.

- To pause all tasks, use the [FetchTasks] section.
- To specify settings for a single task, find the [TaskName] section for the task.
- 3. Set the following configuration parameters:

| PerfMonCounterNameN    | The names of the performance counters that you want the connector to monitor. You can use any counter that is available in the Windows perfmon utility.                                                                                                    |
|------------------------|----------------------------------------------------------------------------------------------------|
| PerfMonCounterMinN     | The minimum value permitted for the specified performance<br>counter. If the counter falls below this value, the connector<br>pauses until the counter meets the limits again. This parameter is<br>optional but you should set a minimum value, maximum value<br>(with PerfMonCounterMaxN), or both.                                                                                                    |
| PerfMonCounterMaxN     | The maximum value permitted for the specified performance<br>counter. If the counter exceeds this value, the connector pauses<br>until the counter meets the limits again. This parameter is optional<br>but you should set a maximum value, minimum value (with<br>PerfMonCounterMinN), or both.                                                                                                    |
| PerfMonAvgOverReadings | (Optional) The number of readings that the connector averages<br>before checking a performance counter against the specified<br>limits. For example, if you set this parameter to 5, the connector<br>averages the last five readings and pauses only if the average<br>breaches the limits. Increasing this value makes the connector<br>less likely to pause if the limits are breached for a short time.<br>Decreasing this value allows the connector to continue working<br>faster following a pause. |
| PerfMonQueryFrequency  | (Optional) The amount of time, in seconds, that the connector waits between taking readings from a performance counter.                                                                                                    |

#### For example:

[FetchTasks] PerfMonCounterName0=\\machine-hostname\Memory\Available MBytes PerfMonCounterMin0=1024

PerfMonCounterName1=\\machine-hostname\Processor(\_Total)\% Processor Time
PerfMonCounterMax1=70

PerfMonAvgOverReadings=5
PerfMonQueryFrequency=10

4. Save and close the configuration file.

# Determine if an Action is Paused

To determine whether an action has been paused for performance reasons, use the QueueInfo action:

/action=queueInfo&queueAction=getStatus&queueName=fetch

You can also include the optional token parameter to return information about a single action:

/action=queueInfo&queueAction=getStatus&queueName=fetch&token=...

The connector returns the status, for example:

```
<autnresponse>
  <action>QUEUEINFO</action>
  <response>SUCCESS</response>
  <responsedata>
    <actions>
      <action owner="2266112570">
        <status>Processing</status>
        <queued_time>2016-Jul-27 14:49:40</queued_time>
        <time_in_queue>1</time_in_queue>
        <process_start_time>2016-Jul-27 14:49:41</process_start time>
        <time_processing>219</time_processing>
        <documentcounts>
          <documentcount errors="0" task="MYTASK"/>
        </documentcounts>
        <fetchaction>SYNCHRONIZE</fetchaction>
        <pausedforperformance>true</pausedforperformance>
        <token>...</token>
      </action>
    </actions>
  </responsedata>
</autnresponse>
```

When the element pausedforperformance has a value of true, the connector has paused the task for performance reasons. If the pausedforperformance element is not present in the response, the connector has not paused the task.

# Set Up Document Tracking

Document tracking reports metadata about documents when they pass through various stages in the indexing process. For example, when a connector finds a new document and sends it for ingestion, a document tracking event is created that shows the document has been added. Document tracking can help you detect problems with the indexing process.

You can write document tracking events to a database, log file, or IDOL Server. For information about how to set up a database to store document tracking events, refer to the *IDOL Server Administration Guide*.

#### To enable Document Tracking

- 1. Open the connector's configuration file.
- 2. Create a new section in the configuration file, named [DocumentTracking].
- 3. In the new section, specify where the document tracking events are sent.
  - To send document tracking events to a database through ODBC, set the following parameters:

| Backend          | To send document tracking events to a database, set this parameter to Library.                 |
|------------------|------------------------------------------------------------------------------------------------|
| LibraryPath      | Specify the location of the ODBC document tracking library. This is included with IDOL Server. |
| ConnectionString | The ODBC connection string for the database.                                                   |

For example:

```
[DocumentTracking]
Backend=Library
LibraryPath=C:\Autonomy\IDOLServer\IDOL\modules\dt_odbc.dll
ConnectionString=DSN=MyDatabase
```

 To send document tracking events to the connector's synchronize log, set the following parameters:

| Backend      | To send document tracking events to the connector's logs, set this parameter to <b>Log</b> .                   |
|--------------|----------------------------------------------------------------------------------------------------|
| DatabaseName | The name of the log stream to send the document tracking events to. Set this parameter to <b>synchronize</b> . |

For example:

[DocumentTracking]
Backend=Log
DatabaseName=synchronize

- To send document tracking events to an IDOL Server, set the following parameters:
  - Backend To send document tracking events to an IDOL Server, set this parameter to **IDOL**.

TargetHost The host name or IP address of the IDOL Server.

TargetPort The index port of the IDOL Server.

For example:

[DocumentTracking]
Backend=IDOL
TargetHost=idol
TargetPort=9001

For more information about the parameters you can use to configure document tracking, refer to the *AEM Connector Reference*.

4. Save and close the configuration file.

# Glossary

### Α

#### ACI (Autonomy Content Infrastructure)

A technology layer that automates operations on unstructured information for cross-enterprise applications. ACI enables an automated and compatible business-tobusiness, peer-to-peer infrastructure. The ACI allows enterprise applications to understand and process content that exists in unstructured formats, such as email, Web pages, Microsoft Office documents, and IBM Notes.

#### ACI Server

A server component that runs on the Autonomy Content Infrastructure (ACI).

#### ACL (access control list)

An ACL is metadata associated with a document that defines which users and groups are permitted to access the document.

#### action

A request sent to an ACI server.

#### active directory

A domain controller for the Microsoft Windows operating system, which uses LDAP to authenticate users and computers on a network.

### С

#### Category component

The IDOL Server component that manages categorization and clustering.

#### Community component

The IDOL Server component that manages users and communities.

#### connector

An IDOL component (for example File System Connector) that retrieves information from a local or remote repository (for example, a file system, database, or Web site).

#### Connector Framework Server (CFS)

Connector Framework Server processes the information that is retrieved by connectors. Connector Framework Server uses KeyView to extract document content and metadata from over 1,000 different file types. When the information has been processed, it is sent to an IDOL Server or Distributed Index Handler (DIH).

#### Content component

The IDOL Server component that manages the data index and performs most of the search and retrieval operations from the index.

#### D

#### **DAH (Distributed Action Handler)**

DAH distributes actions to multiple copies of IDOL Server or a component. It allows you to use failover, load balancing, or distributed content.

#### **DIH (Distributed Index Handler)**

DIH allows you to efficiently split and index extremely large quantities of data into multiple copies of IDOL Server or the Content component. DIH allows you to create a scalable solution that delivers high performance and high availability. It provides a flexible way to batch, route, and categorize the indexing of internal and external content into IDOL Server.

### 

#### IDOL

The Intelligent Data Operating Layer (IDOL) Server, which integrates unstructured, semi-structured and structured information from multiple repositories through an understanding of the content. It delivers a real-time environment in which operations across applications and content are automated.

#### **IDOL Proxy component**

An IDOL Server component that accepts incoming actions and distributes them to the appropriate subcomponent. IDOL Proxy also performs some maintenance operations to make sure that the subcomponents are running, and to start and stop them when necessary.

#### Import

Importing is the process where CFS, using KeyView, extracts metadata, content, and sub-files from items retrieved by a connector. CFS adds the information to documents so that it is indexed into IDOL Server. Importing allows IDOL server to use the information in a repository, without needing to process the information in its native format.

#### Ingest

Ingestion converts information that exists in a repository into documents that can be indexed into IDOL Server. Ingestion starts when a connector finds new documents in a repository, or documents that have been updated or deleted, and sends this information to CFS. Ingestion includes the import process, and processing tasks that can modify and enrich the information in a document.

#### Intellectual Asset Protection System (IAS)

An integrated security solution to protect your data. At the front end, authentication checks that users are allowed to access the system that contains the result data. At the back end, entitlement checking and authentication combine to ensure that query results contain only documents that the user is allowed to see, from repositories that the user has permission to access. For more information, refer to the IDOL Document Security Administration Guide.

### Κ

#### **KeyView**

The IDOL component that extracts data, including text, metadata, and subfiles from over 1,000 different file types. KeyView can also convert documents to HTML format for viewing in a Web browser.

#### LDAP

Lightweight Directory Access Protocol. Applications can use LDAP to retrieve information from a server. LDAP is used for directory services (such as corporate email and telephone directories) and user authentication. See also: active directory, primary domain controller.

#### License Server

License Server enables you to license and run multiple IDOL solutions. You must have a License Server on a machine with a known, static IP address.

#### 0

#### OmniGroupServer (OGS)

A server that manages access permissions for your users. It communicates with your

repositories and IDOL Server to apply access permissions to documents.

#### Ρ

#### primary domain controller

A server computer in a Microsoft Windows domain that controls various computer resources. See also: active directory, LDAP.

#### V

#### View

An IDOL component that converts files in a repository to HTML formats for viewing in a Web browser.

#### W

#### Wildcard

A character that stands in for any character or group of characters in a query.

### Χ

#### XML

Extensible Markup Language. XML is a language that defines the different attributes of document content in a format that can be read by humans and machines. In IDOL Server, you can index documents in XML format. IDOL Server also returns action responses in XML format.

# Send documentation feedback

If you have comments about this document, you can contact the documentation team by email. If an email client is configured on this system, click the link above and an email window opens with the following information in the subject line:

#### Feedback on Administration Guide (Micro Focus AEM Connector 12.4)

Add your feedback to the email and click Send.

If no email client is available, copy the information above to a new message in a web mail client, and send your feedback to swpdl.idoldocsfeedback@microfocus.com.

We appreciate your feedback!